# HP Project and Portfolio Management Center

Softwareversion: 9.10

# Benutzerhandbuch zum Überwachen und Verwalten des IT-**Bedarfs**

Dokument-Releasedatum: September 2010 Software-Releasedatum: September 2010

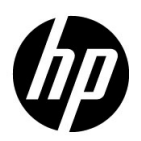

# Rechtliche Hinweise

#### **Garantie**

Die Garantiebedingungen für Produkte und Services von HP sind in der Garantieerklärung festgelegt, die diesen Produkten und Services beiliegt. Keine der folgenden Aussagen kann als zusätzliche Garantie interpretiert werden. HP haftet nicht für technische oder redaktionelle Fehler oder Auslassungen.

Die hierin enthaltenen Informationen können ohne vorherige Ankündigung geändert werden.

#### Eingeschränkte Rechte

Vertrauliche Computersoftware. Gültige Lizenz von HP für den Besitz, Gebrauch oder die Anfertigung von Kopien erforderlich. Entspricht FAR 12.211 und 12.212; kommerzielle Computersoftware, Computersoftwaredokumentation und technische Daten für kommerzielle Komponenten werden an die US-Regierung per Standardlizenz lizenziert.

#### Urheberrechtshinweise

© Copyright 1997-2010 Hewlett-Packard Development Company, L.P.

#### **Marken**

Adobe® ist eine Marke der Adobe Systems Incorporated.

Intel®, Intel® Itanium®, Intel® Xeon® und Pentium® sind Marken der Intel Corporation in den Vereinigten Staaten und anderen Ländern.

Java™ ist eine US-Marke der Sun Microsystems, Inc.

Microsoft®, Windows®, Windows® XP und Windows Vista® sind in den Vereinigten Staaten eingetragene Marken der Microsoft Corporation.

Oracle® ist eine eingetragene Marke der Oracle Corporation und/oder der zugehörigen Tochtergesellschaften.

UNIX® ist eine eingetragene Marke von The Open Group.

# Dokumentationsaktualisierungen

Die Titelseite dieses Handbuchs enthält die folgenden Informationen:

- Softwareversionsnummer, die die Softwareversion angibt.
- Dokument-Releasedatum, das sich mit jeder Aktualisierung des Dokuments ändert.
- Software-Releasedatum zur Angabe des Releasedatums der Softwareversion.

Um nach Aktualisierungen des Dokuments zu suchen, oder um zu überprüfen, dass Sie die aktuellste Version des Dokuments verwenden, wechseln Sie zu:

#### h20230.www2.hp.com/selfsolve/manuals

Wenn Sie sich beim Support-Service eines bestimmten Produkts registrieren, erhalten Sie ebenfalls aktualisierte Softwareversionen und überarbeitete Ausgaben der zugehörigen Dokumente. Weitere Informationen erhalten Sie bei Ihrem HP-Kundenbetreuer.

## Warum Versionsnummer 9.10?

PPM Center ist ein integrierter Bestandteil des HP BTO Operations Portfolio, Version 9. Durch die Verwendung dieser Versionsnummer wird PPM Center mit anderen Produkten, die im gleichen Zeitraum freigegeben werden, gleichgestellt. PPM Center 9.10 baut auf PPM Center 8.0x auf und ist eine Erweiterung dieser Produktversionsfamilie. Produkt-Releases innerhalb des HP BTO Operations Portfolio, Version 9, bieten gemeinsam verwendete Technologie, gängige Plattformen, Integrationen, Lösungen, Upgrade-Tools und Angebote im Bereich der Professional Services.

# Support

Die HP Software Support-Website finden Sie unter:

#### hp.com/go/hpsoftwaresupport

Der Online-Support von HP Software bietet effizienten Zugriff auf interaktive technische Support-Tools. Als Kunde mit Supportvertrag stehen Ihnen auf der HP Software Support-Website folgende Optionen zur Verfügung:

- Suchen nach interessanten Wissensdokumenten
- Absenden und Verfolgen von Support-Fällen und Erweiterungsanforderungen
- **I** Herunterladen von Software-Patches
- Verwalten von Supportverträgen
- *SD* Nachschlagen von HP-Supportkontakten
- Einsehen von Informationen über verfügbare Services
- Führen von Diskussionen mit anderen Softwarekunden
- **Suchen von und Registrieren für Softwareschulungen**

Bei den meisten Support-Bereichen ist die Registrierung und Anmeldung als HP-Passport-Benutzer erforderlich. Einige Angebote setzen den Abschluss eines Supportvertrags voraus.

Weitere Informationen über die für den Zugriff erforderlichen Voraussetzungen erhalten Sie unter:

h20230.www2.hp.com/new\_access\_levels.jsp

Um sich für eine HP Passport-ID zu registrieren, wechseln Sie zu:

h20229.www2.hp.com/passport-registration.html

# Inhalt

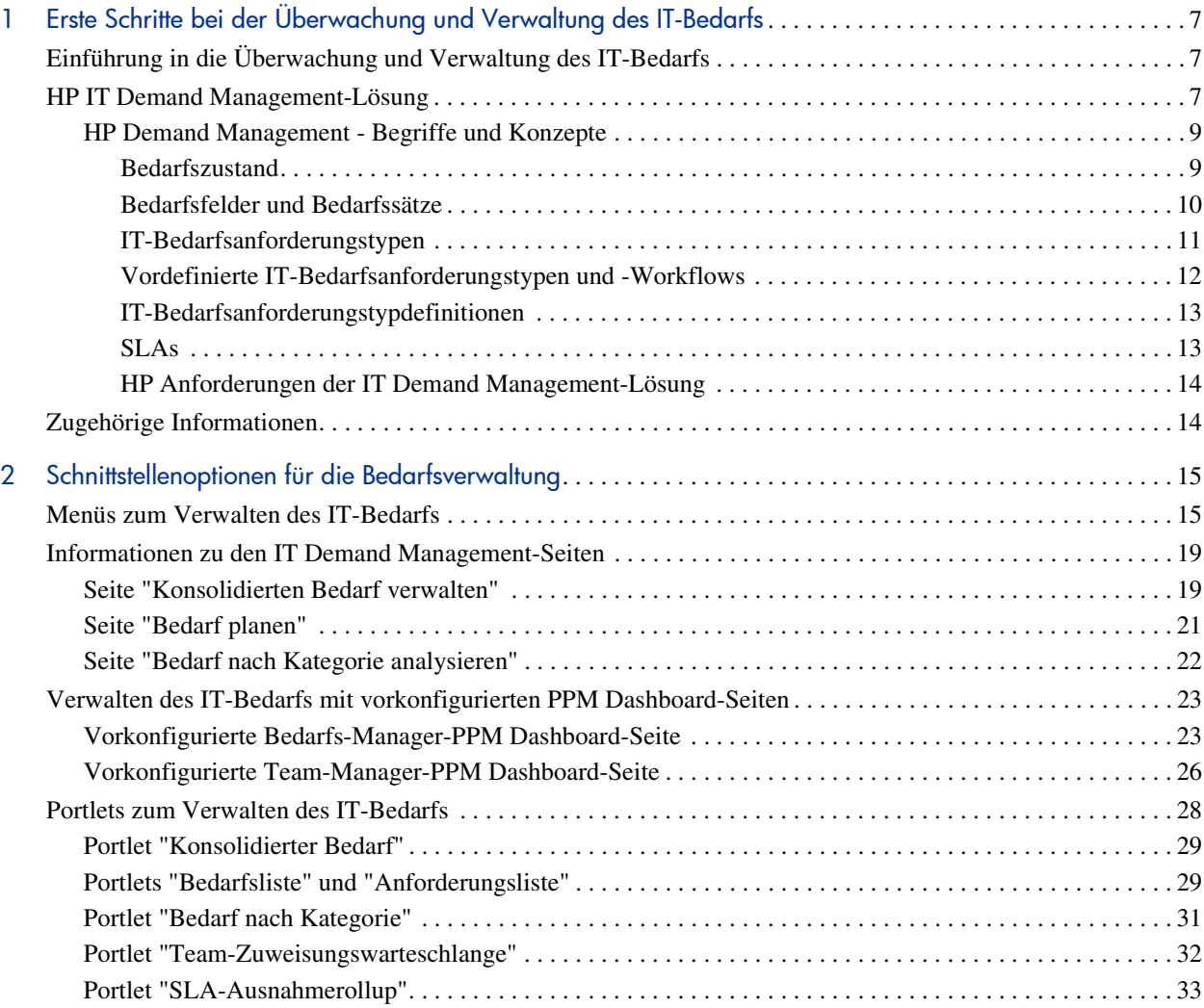

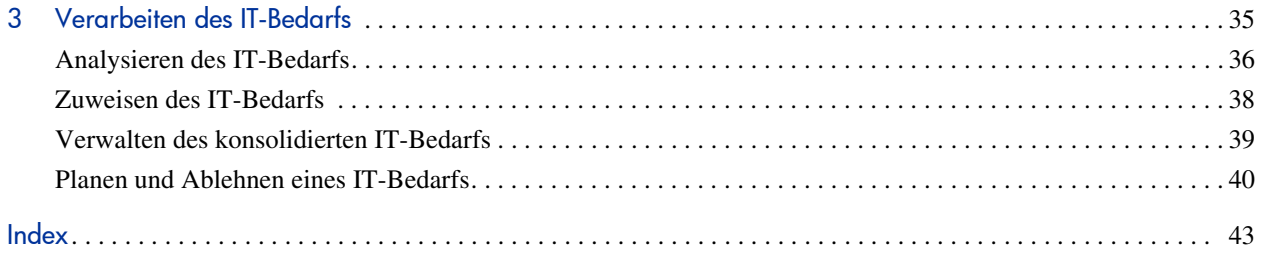

# <span id="page-6-0"></span>1 Erste Schritte bei der Überwachung und Verwaltung des IT-Bedarfs

# <span id="page-6-1"></span>Einführung in die Überwachung und Verwaltung des IT-Bedarfs

HP Demand Management ist ein HP Project and Portfolio Management Center (PPM Center)-Produkt, das für die Erfassung des gesamten IT-Bedarfs innerhalb einer IT-Organisation eine einzige Anwendung inklusive Repository bereitstellt. PPM Center fasst Informationen aus vielen verschiedenen Quellen zusammen, sodass Sie sowohl den zusammengefassten Bedarf in Echtzeit anzeigen als auch die erforderlichen Berichte erstellen können. Mit Hilfe standardmäßiger Bedarfskategorien können IT-Organisationen den Bedarf verschiedener Quellen vereinheitlichen. Dies vereinfacht die Zuweisung von Ressourcen und die gleichmäßige Abdeckung des IT-Bedarfs.

# <span id="page-6-2"></span>HP IT Demand Management-Lösung

IT-Gruppen erhalten Hilfeanforderungen von vielen verschiedenen Quellen. Einige dieser Anforderungen werden vom Helpdesk, Defektüberwachungssystemen oder Serviceanforderungssystemen überwacht. Andere Anforderungen werden in Arbeitsblättern, Notizen, E-Mails und Voicemail-Postfächern protokolliert. Wenn Hilfeanforderungen von unterschiedlichen Quellen eingehen, kann deren Verwaltung eine Herausforderung darstellen. Dies kann zu überlasteten IT-Ressourcen führen, und die IT-Aktivitäten werden den Geschäftsanforderungen unter Umständen nicht mehr gerecht.

HP Demand Management stellt für alle Anforderungen, die an eine IT-Gruppe gestellt werden, eine zentrale Anlaufstelle zur Verfügung. HP Demand Management fasst die Anforderungen vieler verschiedener Quellen zusammen, sodass IT-Manager und andere für die Verwaltung und Überwachung von IT-Hilfeanforderungen verantwortliche Personen die an eine IT-Gruppe gestellten Anforderungen in Echtzeit überblicken können.

<span id="page-7-1"></span>Die HP IT Demand Management-Lösung nutzt den vorhandenen HP Demand Management-Funktionsumfang (siehe *[Abbildung 1-1](#page-7-0)*). HP Demand Management stellt standardmäßige IT-Bedarfskategorien bereit, mit deren Hilfe IT-Gruppen die verschiedenen Hilfeanforderungen vereinheitlichen können. Darüber hinaus liefert HP Demand Management die für die Überwachung, Analyse, Planung und Lösung von Anforderungen erforderlichen Tools. Diese Tools umfassen Menüs, Seiten, PPM Dashboard-Seiten und Portlets. Der Bedarf für eine IT-Gruppe kann analysiert, verwaltet, Benutzern zugewiesen, geplant und abgelehnt werden.

Weitere Informationen über HP Demand Management-Tools finden Sie in Kapitel 2, [Schnittstellenoptionen für die Bedarfsverwaltung](#page-14-2) auf Seite 15. Weitere Informationen über HP Demand Management-Tools finden Sie in [Kapitel 3,](#page-34-1)  [Verarbeiten des IT-Bedarfs](#page-34-1) auf Seite 35.

<span id="page-7-0"></span>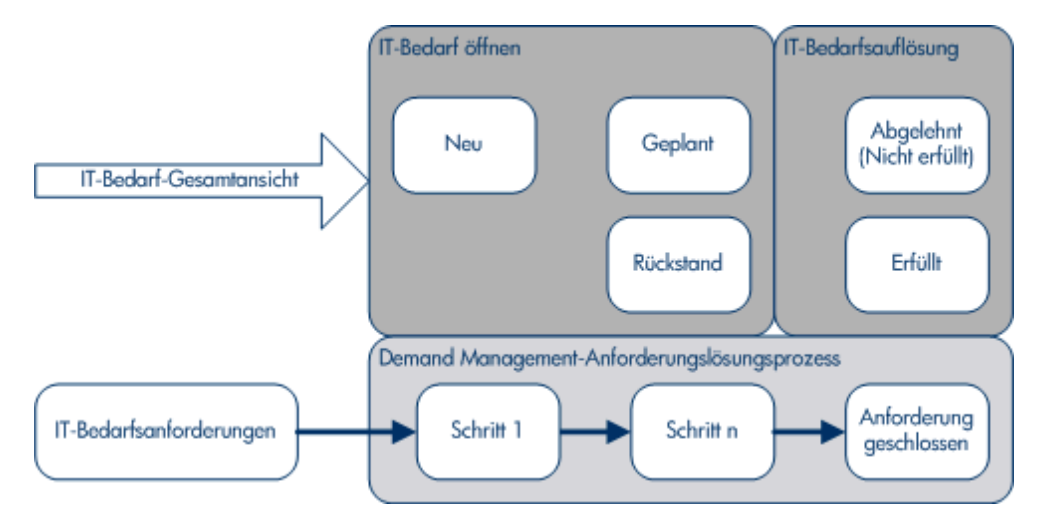

#### Abbildung 1-1. IT Demand Management-Prozess

## <span id="page-8-0"></span>HP Demand Management - Begriffe und Konzepte

In den folgenden Abschnitten werden Begriffe und Konzepte in Zusammenhang mit HP Demand Management erläutert:

- *[Bedarfszustand](#page-8-1)* auf Seite 9
- *[Bedarfsfelder und Bedarfssätze](#page-9-0)* auf Seite 10
- *[IT-Bedarfsanforderungstypen](#page-10-0)* auf Seite 11
- *[Vordefinierte IT-Bedarfsanforderungstypen und -Workflows](#page-11-0)* [auf Seite 12](#page-11-0)
- *[IT-Bedarfsanforderungstypdefinitionen](#page-12-0)* auf Seite 13
- *SLAs* [auf Seite 13](#page-12-1)
- <span id="page-8-2"></span>*[HP Anforderungen der IT Demand Management-Lösung](#page-13-0)* auf Seite 14

### <span id="page-8-1"></span>**Bedarfszustand**

Der Begriff Bedarfszustand bezieht sich auf den aktuellen Status des IT-Bedarfs, der sich aus dem Status der Anforderungen ergibt. Üblicherweise weisen Anforderungen einen der folgenden Status-Werte auf:

- Neu
- Geplant
- Rückstand

#### <span id="page-9-0"></span>Bedarfsfelder und Bedarfssätze

<span id="page-9-1"></span>Unter Umständen müssen verschiedene Gruppen innerhalb eines Unternehmens unterschiedliche IT-Bedarfssätze überwachen. Beispielsweise wäre es möglich, dass die Entwicklungsabteilung den wegen eines Produktdefekts sowie aufgrund von Erweiterungsanforderungen entstehenden IT-Bedarf überwachen muss. Die Abteilung für Informationssysteme muss möglicherweise den IT-Bedarf von Helpdesk-Anforderungen überwachen. Um eine solche Kategorisierung und Einteilung des IT-Bedarfs zu ermöglichen, verwendet die HP IT Demand Management-Lösung das Konzept der Bedarfssätze.

Bedarfssätze sind eigenständige Konfigurationen für die HP IT Demand Management-Lösung. Mit Hilfe von Bedarfssätzen können mehrere Gruppen innerhalb einer Organisation den IT-Bedarf so überwachen und verwalten, wie es für die jeweiligen Geschäftsanforderungen am besten geeignet ist. Im Wesentlichen handelt es sich bei Bedarfssätzen um Gruppen von Bedarfsfeldern. Jede Bedarfssatzgruppe entspricht einer Reihe von IT-Bedarfsanforderungstypen. Jedes Bedarfsfeld entspricht einem Feld der einzelnen IT-Bedarfsanforderungstypen (siehe *[Abbildung 1-2](#page-10-1)*).

Mit Hilfe von Bedarfssätzen können die gemeinsamen Felder der einzelnen IT-Bedarfsanforderungstypen vereinheitlicht werden. Neben der Bereitstellung eines konsistenten, einheitlichen IT-Bedarfs, ermöglichen Bedarfsfelder auch die einfache Darstellung und Überwachung des IT-Bedarfs nach Anforderungstyp.

<span id="page-10-1"></span>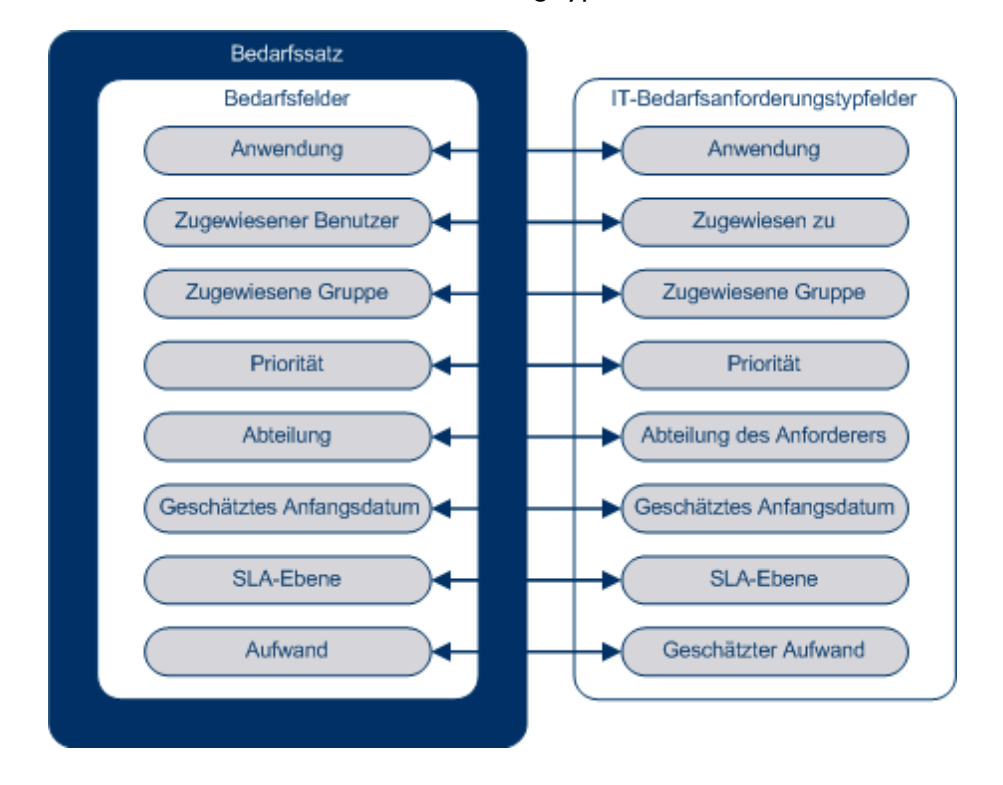

#### Abbildung 1-2. Zuordnung von Bedarfssatz- und IT-Bedarfsanforderungstypfeldern

#### <span id="page-10-0"></span>IT-Bedarfsanforderungstypen

<span id="page-10-3"></span><span id="page-10-2"></span>Die HP IT Demand Management-Lösung ist für die Integration mit den vorhandenen HP Demand Management-Anforderungslösungssystemen vorgesehen. Die HP IT Demand Management-Lösung umfasst eine spezielle Anforderungsart, die so genannte IT-Bedarfsanforderung. IT-Bedarfsanforderungen wurden speziell für IT-Gruppen entwickelt. Eine häufige Anforderung von IT-Gruppen ist zum Beispiel die Datenbankaktualisierung. Die HP IT Demand Management-Lösung stellt eine HP gestützte IT-Bedarfsanforderung speziell für Datenbankaktualisierungen (DEM - Datenbankaktualisierung) zur Verfügung. Wenn Sie einen neuen IT-Bedarfsanforderungstyp erstellen, kann dieser neue IT-Bedarfstyp überwacht und verwaltet werden.

<span id="page-11-0"></span>Vordefinierte IT-Bedarfsanforderungstypen und -Workflows

Die HP IT Demand Management-Lösung verfügt über vier vordefinierte IT-Bedarfsanforderungstypen. Jeder vordefinierte IT-Bedarfsanforderungstyp entspricht einem vordefinierten IT-Bedarfs-Workflow. In *[Tabelle 1-1](#page-11-1)* sind die IT-Bedarfsanforderungstypen, deren Definition und die zugehörigen IT-Bedarfs-Workflows aufgelistet.

<span id="page-11-5"></span><span id="page-11-4"></span><span id="page-11-3"></span><span id="page-11-2"></span><span id="page-11-1"></span>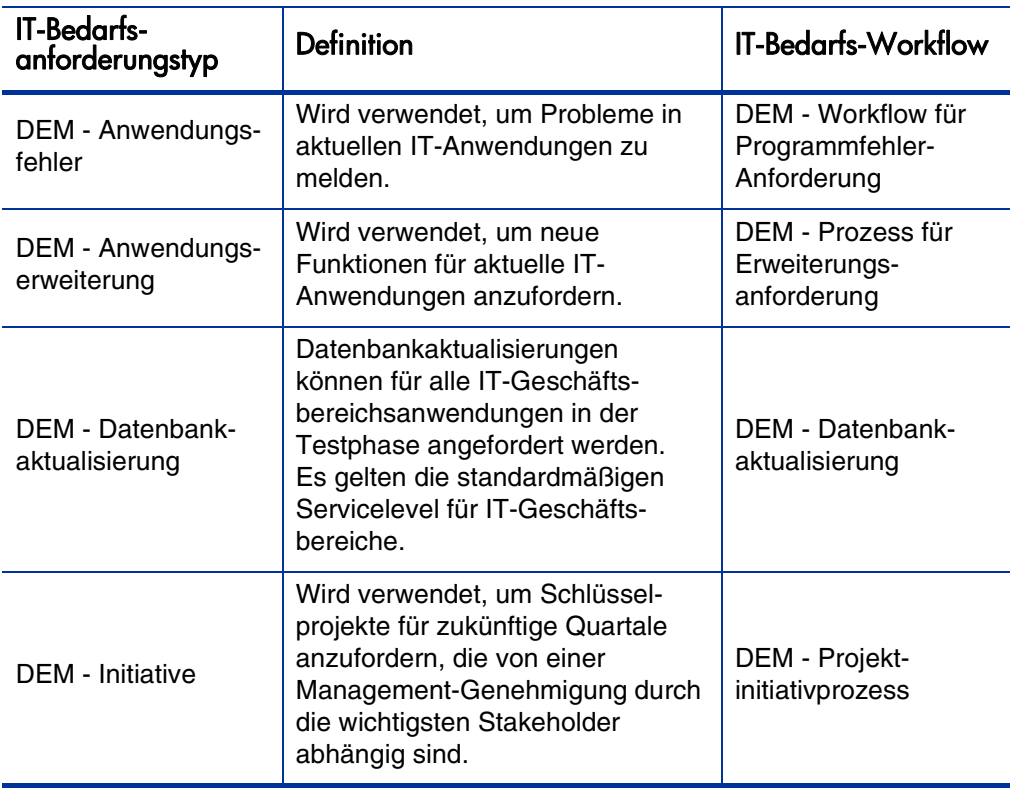

<span id="page-11-11"></span><span id="page-11-10"></span><span id="page-11-9"></span><span id="page-11-8"></span><span id="page-11-7"></span><span id="page-11-6"></span>Tabelle 1-1. IT-Bedarfsanforderungstypen und -Workflows

#### <span id="page-12-0"></span>IT-Bedarfsanforderungstypdefinitionen

IT-Bedarfsanforderungstypdefinitionen bestimmen zu einem großen Teil die anforderungsspezifische Logik des Überwachungs- und Verwaltungsprozesses. Die Definitionen kontrollieren die folgenden Elemente und Prozesse:

- Standardmäßige Verwendung eines speziellen Workflows bei der Verarbeitung einer IT-Bedarfsanforderung
- Benutzerdefinierte Felddefinitionen und -funktionsweise
- Layout
- Datenzugriff und -sicherheit (wer kann die IT-Bedarfsanforderung öffnen bzw. bearbeiten)
- Konfigurationssicherheit (wer kann den IT-Bedarfsanforderungstyp ändern)
- Benachrichtigungen

#### <span id="page-12-2"></span><span id="page-12-1"></span>SLAs

Mit Hilfe der HP IT Demand Management-Lösung wird die Einhaltung von SLAs (Service Level Agreements) überwacht und gemeldet. Diese SLA-Werte entsprechen einem akzeptablen Leistungsniveau bzw. einer akzeptablen Reaktionszeit für die mit HP Demand Management verwalteten Elemente.

#### <span id="page-13-0"></span>HP Anforderungen der IT Demand Management-Lösung

<span id="page-13-2"></span>Die HP IT Demand Management-Lösung ist für die Integration mit den vorhandenen HP Demand Management-Anforderungslösungssystemen vorgesehen. In einem typischen Anforderungslösungssystem erstellt ein Benutzer bei entsprechendem Bedarf eine Anforderung. Wenn die HP IT Demand Management-Lösung installiert ist, enthalten die Anforderungen außerdem Planungs- und SLA-Felder, um die Effektivität der Anforderungen zu erhöhen. Die Anforderungsverwaltung umfasst Aktivitäten wie das Drucken, Abbrechen, erneute Öffnen, Löschen und Bereinigen von Anforderungen.

Weitere Informationen über das Erstellen und Verwalten von Anforderungen finden Sie im *HP Demand Management-Benutzerhandbuch*.

# <span id="page-13-1"></span>Zugehörige Informationen

Die folgenden Dokumente enthalten ebenfalls Informationen zum Überwachen und Verwalten des IT-Bedarfs:

- *Tracking and Managing IT Demand Configuration Guide*
- *HP Demand Management-Benutzerhandbuch*
- *HP Demand Management Configuration Guide*

# <span id="page-14-2"></span><span id="page-14-0"></span>2 Schnittstellenoptionen für die Bedarfsverwaltung

# <span id="page-14-1"></span>Menüs zum Verwalten des IT-Bedarfs

<span id="page-14-3"></span>Die HP IT Demand Management-Lösung ermöglicht die Verwaltung Ihres IT-Bedarfs über verschiedene Menüs. Für die Verwendung dieser Menüs sind bestimmte Zugriffserteilungen und Sicherheitsgruppenberechtigungen erforderlich. Wenn Ihre Menüleiste die in den folgenden Abschnitten beschriebenen Menüs nicht enthält, wenden Sie sich an Ihren Anwendungsadministrator.

Mit der HP IT Demand Management-Lösung werden in der Menüleiste der Standardschnittstelle das Menü **Öffnen > Demand Management** sowie unter **Öffnen > Verwaltung** das Untermenü **Bedarfssätze und Prozesse** zur Verfügung gestellt. Über diese Menüs können Sie folgende Aufgaben ausführen:

- Anzeigen des IT-Bedarfs
- Verwalten des IT-Bedarfs
- Planen des IT-Bedarfs
- Analysieren des IT-Bedarfs
- Ausführen von Demand Management-Berichten
- Verwalten des IT-Bedarfsprozesses

In *[Tabelle 2-1](#page-15-0)* werden die bedarfsbezogenen Komponenten der Menüs **Öffnen > Demand Management** sowie **Öffnen > Verwaltung > Bedarfssätze und Prozesse** aufgeführt und erläutert.

Diese Menüelemente können aufgrund unterschiedlicher Konfigurationen im Verlauf der Installation der HP IT Demand Management-Lösung unter Umständen geringfügig von dieser Beschreibung abweichen.

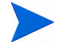

Die Menüelemente in der Menügruppe **Öffnen > Verwaltung** sollten nur von fortgeschritten Benutzern oder Anwendungsadministratoren verwendet werden.

<span id="page-15-0"></span>Tabelle 2-1. Standardmenüs unter HP Demand Management und **Verwaltung** (Seite 1 von 3)

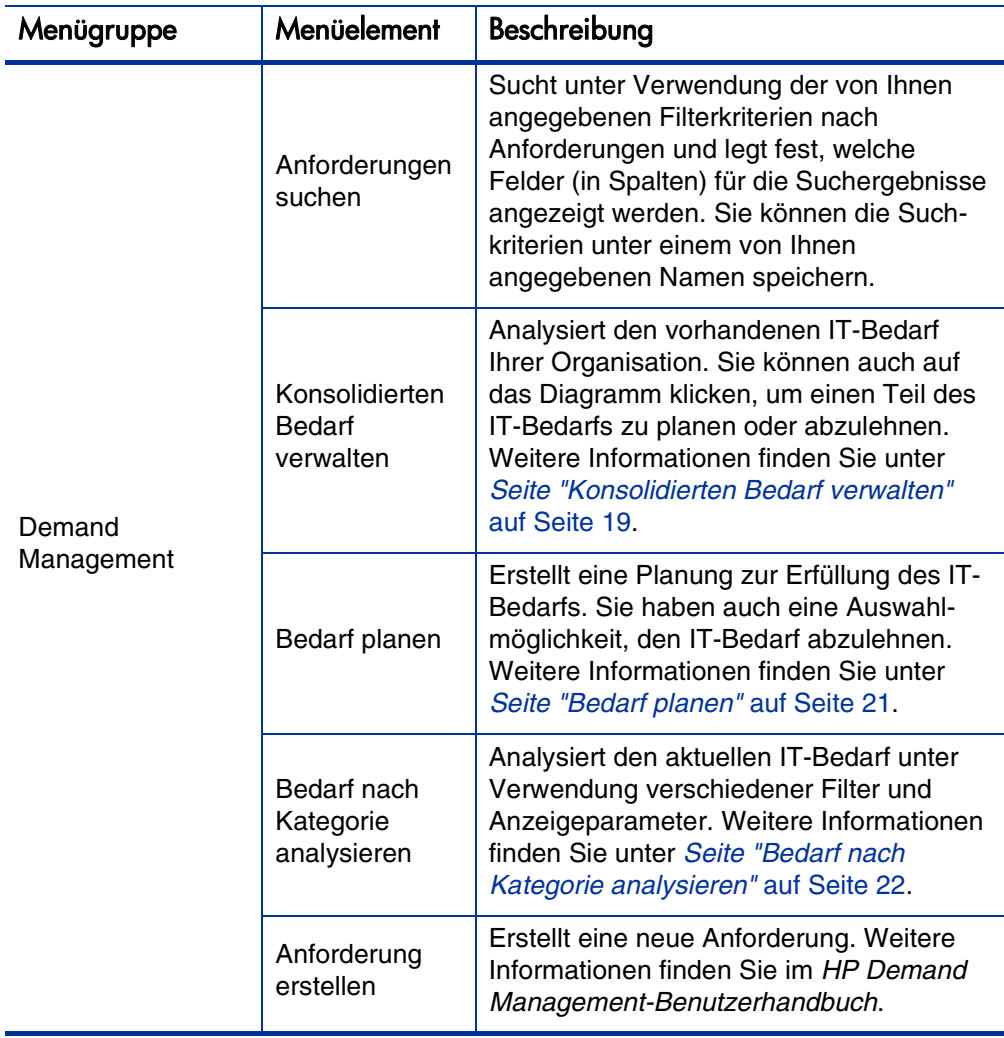

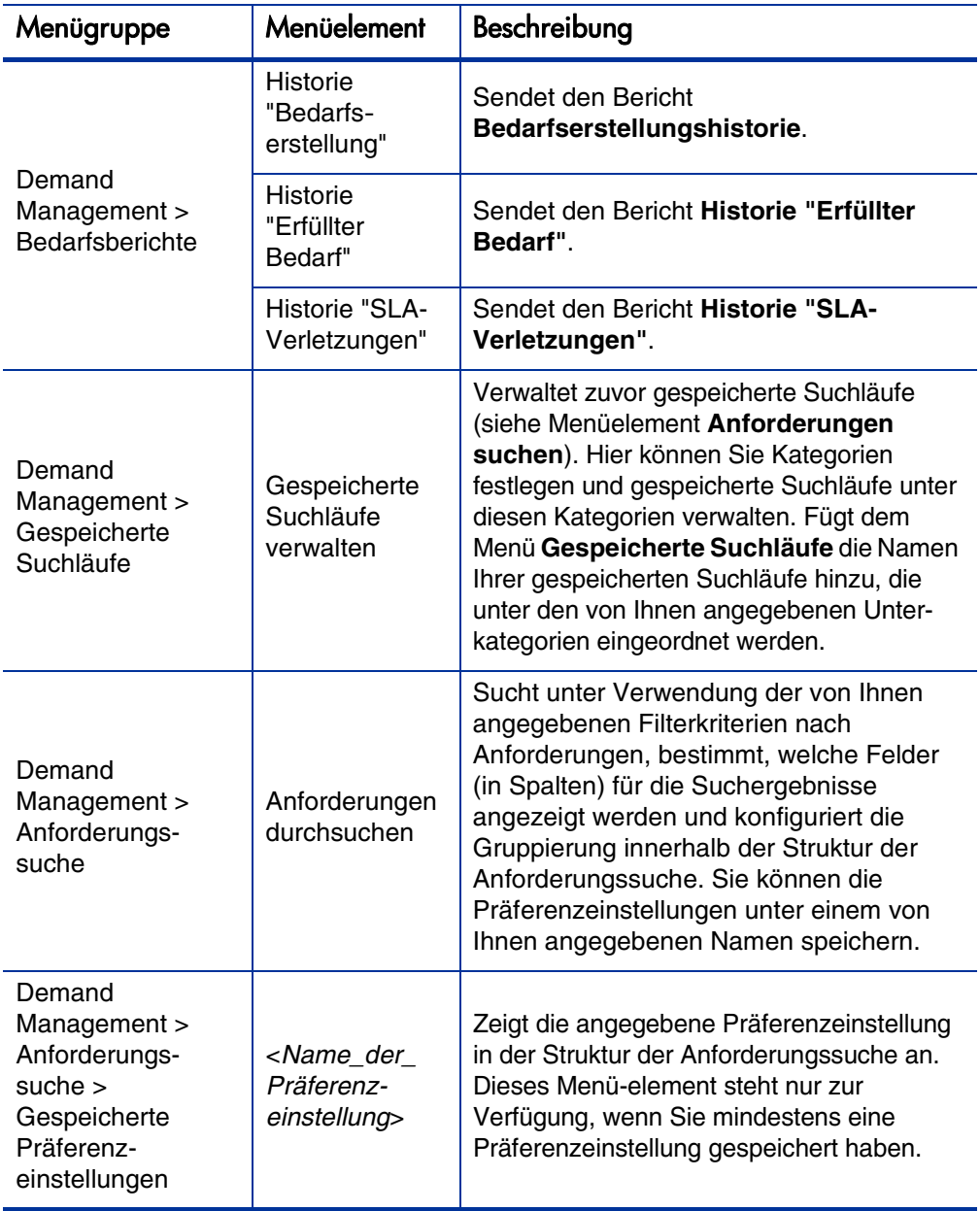

Tabelle 2-1. Standardmenüs unter HP Demand Management und **Verwaltung** (Seite 2 von 3)

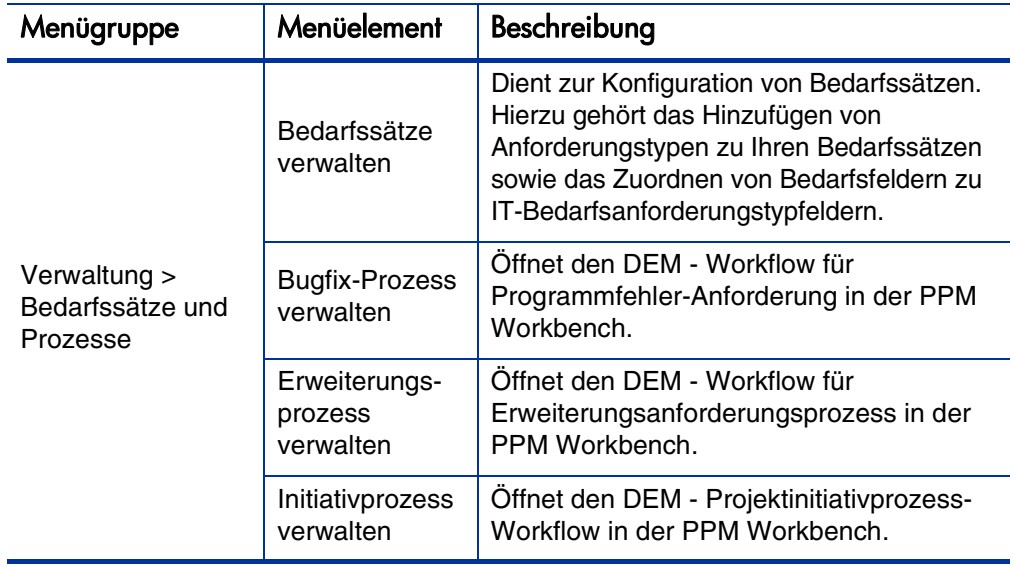

Tabelle 2-1. Standardmenüs unter HP Demand Management und **Verwaltung** (Seite 3 von 3)

# <span id="page-18-0"></span>Informationen zu den IT Demand Management-Seiten

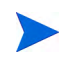

Die Menüelemente in der Menügruppe **Öffnen > Verwaltung** sollten nur von fortgeschritten Benutzern oder Anwendungsadministratoren verwendet werden.

Die HP IT Demand Management-Lösung verfügt über spezielle Seiten für Bedarfstasks zur Verwaltung Ihres IT-Bedarfs. Für den Zugriff auf diese taskorientierten Seiten steht Ihnen das Menü **Demand Management** zur Verfügung.

### <span id="page-18-1"></span>Seite "Konsolidierten Bedarf verwalten"

<span id="page-18-2"></span>Die Seite **Konsolidierten Bedarf verwalten** enthält eine grafische Darstellung Ihres IT-Bedarfs nach Aufwand (siehe *[Abbildung 2-1](#page-19-0)*, in der der Bedarf nach dem Zustand gruppiert ist). Sie können im Balkendiagramm auf ein Balkensegment klicken, um den betreffenden IT-Bedarf zu planen. Darüber hinaus können Sie diese Seite für die grafische Analyse Ihres IT-Bedarfs verwenden, indem Sie den Bedarfssatz, die gewünschten Filter und einen Zeitrahmen auswählen und anschließend eine Gruppierung angeben.

Wenn Sie diese Seite über die Menüleiste öffnen möchten, wählen Sie **Öffnen > Demand Management > Konsolidierten Bedarf verwalten** aus.

Sie können die Seite **Konsolidierten Bedarf verwalten** so konfigurieren, dass ein für den IT-Bedarf relevanter Datenbereich angezeigt wird. Verwenden Sie die Parameter unter **Filtern nach**, um die Anzeige der Elemente genauer einzugrenzen. Sie können das Feld **Gruppieren nach Bedarfskategorie** verwenden, um die Anzeige des IT-Bedarfs zu organisieren, z. B. nach dem zugewiesenen Benutzer oder nach Abteilung.

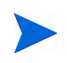

Änderungen auf der Seite **Konsolidierten Bedarf verwalten** werden nicht in das Portlet **Konsolidierter Bedarf** exportiert.

### <span id="page-19-0"></span>Abbildung 2-1. Beispiel für die Seite "Konsolidierten Bedarf verwalten"

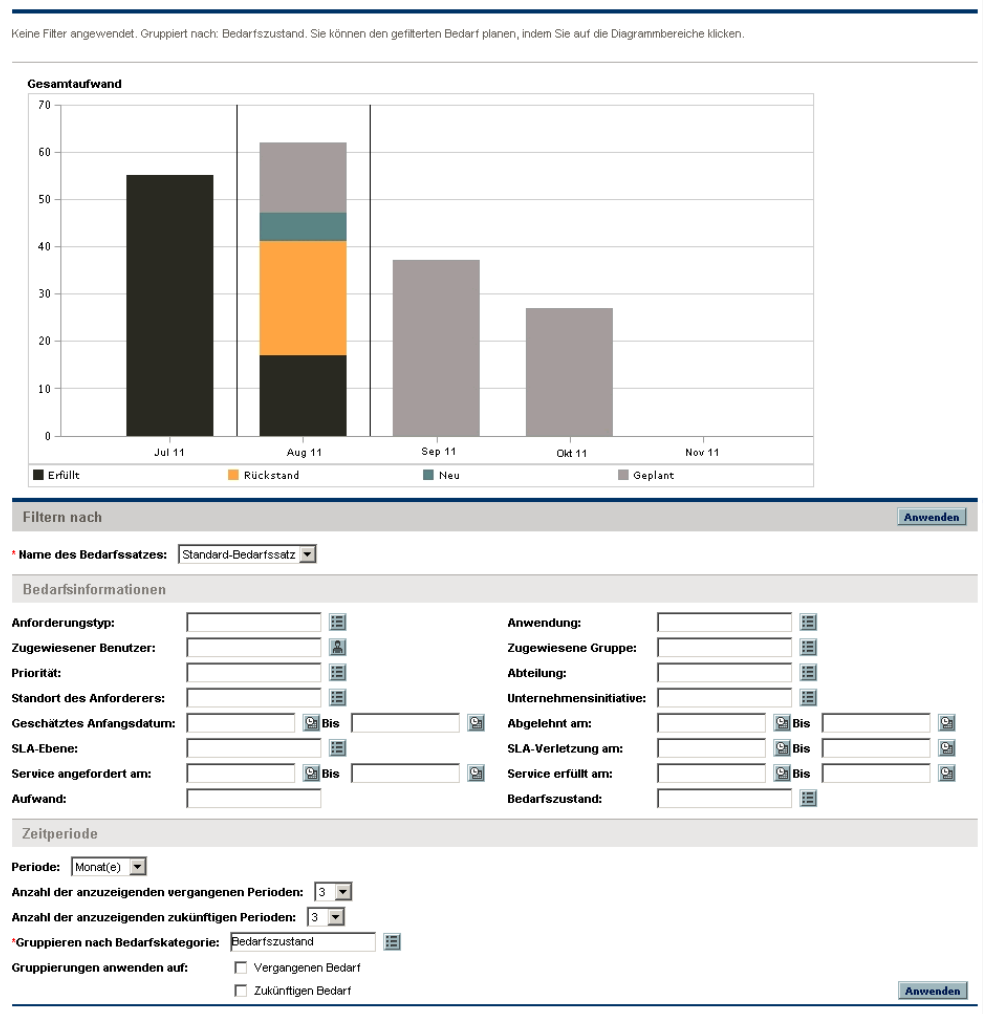

Konsolidierten Bedarf verwalten nach Bedarfszustand

 $\begin{array}{c} \hline \end{array}$ 

### <span id="page-20-0"></span>Seite "Bedarf planen"

<span id="page-20-2"></span>Die Seite **Bedarf planen** wird verwendet, um den IT-Bedarf zu planen oder abzulehnen. Sie können dieses Seite aufrufen, indem Sie entweder auf der Seite **Konsolidierten Bedarf verwalten** innerhalb des Balkendiagramms auf ein Balkensegment klicken, oder indem Sie in der Menüleiste **Öffnen > Demand Management > Bedarf planen** auswählen. Geben Sie die gewünschten Filterkriterien ein, um eine genauer definierte Liste auszugeben. Sie können auch das Feld **Gruppieren nach Bedarfskategorie** verwenden, damit die Liste entsprechend der ausgewählten Bedarfskategorie unterteilt wird.

Wenn Sie beispielsweise in *[Abbildung 2-1](#page-19-0)* auf das Segment **Neu** des gestapelten Balkens für den 5. Dezember klicken (siehe Diagrammlegende), wird die in *[Abbildung 2-2](#page-20-1)* angezeigte Seite **Bedarf planen** angezeigt, und Sie können diesen Bedarf planen.

<span id="page-20-1"></span>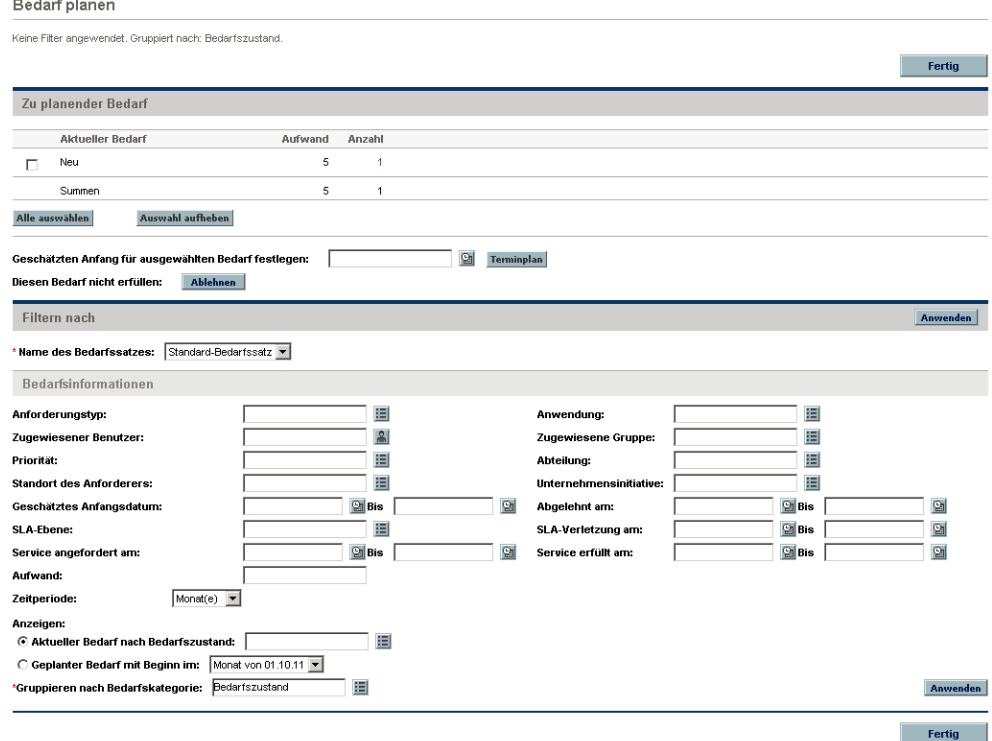

Abbildung 2-2. Beispiel für die Seite "Bedarf planen"

## <span id="page-21-0"></span>Seite "Bedarf nach Kategorie analysieren"

<span id="page-21-2"></span>Die Seite **Bedarf nach Kategorie analysieren** enthält eine grafische Darstellung des IT-Bedarfs in Bezug auf die Anzahl der Anforderungen. Sie können diese Seite aufrufen, indem Sie in der Menüleiste **Öffnen > Demand Management > Bedarf nach Kategorie analysieren** auswählen. Wenn Sie den IT-Bedarf eines anderen Bedarfssatzes anzeigen möchten, ändern Sie den Eintrag im Feld **Name des Bedarfssatzes**. Geben Sie die gewünschten Filterkriterien ein, um die Anzahl der angezeigten Elemente genauer einzuschränken. Darüber hinaus können Sie das Feld **Gruppieren nach Bedarfskategorie** verwenden, damit die grafische Darstellung entsprechend der ausgewählten Bedarfskategorie angeordnet wird, und anschließend auf **Anwenden** klicken.

*[Abbildung 2-3](#page-21-1)* zeigt ein Beispiel für die Seite **Bedarf nach Kategorie analysieren**, wobei die Ergebnisse nach Bedarfszustand angeordnet sind.

<span id="page-21-1"></span>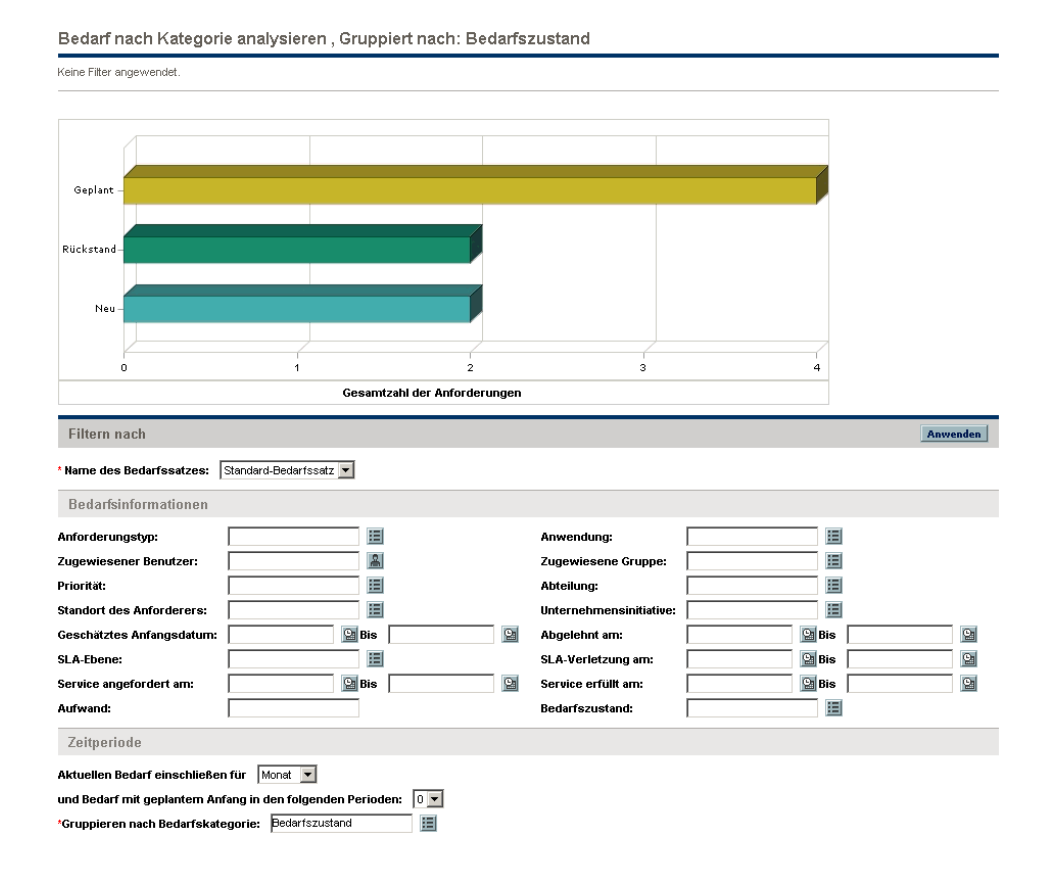

Abbildung 2-3. Seite "Bedarf nach Kategorie analysieren"

# <span id="page-22-0"></span>Verwalten des IT-Bedarfs mit vorkonfigurierten PPM Dashboard-Seiten

<span id="page-22-3"></span>Die HP IT Demand Management-Lösung ermöglicht die Verwaltung Ihres IT-Bedarfs über vorkonfigurierte PPM Dashboard-Seiten. Diese können aus einer oder mehreren PPM Dashboard-Seiten bestehen, wobei jede dieser Seiten verschiedene konfigurierte Portlets für den IT-Bedarf enthält. Um diese IT-Bedarfs-PPM Dashboard-Seiten zu Ihrem PPM Dashboard hinzufügen zu können, benötigen Sie die entsprechenden Zugriffserteilungen und Sicherheitsgruppenberechtigungen. Wenn Sie keinen Zugriff auf die PPM Dashboard-Seiten für IT-Bedarf haben, wenden Sie sich an Ihren Anwendungsadministrator.

### <span id="page-22-1"></span>Vorkonfigurierte Bedarfs-Manager-PPM Dashboard-Seite

<span id="page-22-2"></span>Die vorkonfigurierte Bedarfs-Manager-PPM Dashboard-Seite bietet eine Übersicht über den IT-Bedarf der gesamten Organisation. Der IT-Bedarf wird in den folgenden Portlets angezeigt (siehe *[Abbildung 2-4](#page-24-0)*):

- <span id="page-22-5"></span> **Portlet "Konsolidierter Bedarf":** Das Portlet **Konsolidierter Bedarf** bietet eine grafische Übersicht des IT-Bedarfs für Ihre Organisation. Weitere Informationen finden Sie unter *[Portlet "Konsolidierter Bedarf"](#page-28-0)* [auf Seite 29.](#page-28-0)
- <span id="page-22-4"></span> **Portlet "Bedarf nach Abteilung":** Bei diesem Portlet handelt es sich um eine personalisierte Version des Portlets **Bedarf nach Kategorie**. Das Portlet **Bedarf nach Kategorie** ermöglicht einen schnellen Einblick in die verschiedenen Bereiche Ihres IT-Bedarfs wie beispielsweise eine übersichtliche Darstellung Ihres IT-Bedarfs nach Abteilung. Weitere Informationen finden Sie unter *[Portlet "Bedarf nach Kategorie"](#page-30-0)* [auf Seite 31.](#page-30-0)
- <span id="page-23-0"></span> **Portlet "Bedarf nach Unternehmensinitiative":** Dieses Portlet ist eine personalisierte Version des Portlets **Bedarf nach Kategorie**. Das Portlet **Bedarf nach Kategorie** ermöglicht einen schnellen Einblick in die verschiedenen Bereiche Ihres IT-Bedarfs wie beispielsweise eine übersichtliche Darstellung Ihres IT-Bedarfs nach Unternehmensinitiative. Weitere Informationen finden Sie unter *[Portlet "Bedarf nach Kategorie"](#page-30-0)* [auf Seite 31.](#page-30-0)
- <span id="page-23-2"></span> **Portlet "SLA-Ausnahmen nach Abteilung":** Das Portlet **SLA-Ausnahmen nach Abteilung** ist eine personalisierte Version des Portlets **SLA-Ausnahmerollup**. Das Portlet **SLA-Ausnahmerollup** enthält die offenen IT-Bedarfsanforderungen, die zu SLA-Ausnahmen geführt haben. Weitere Informationen finden Sie unter *[Portlet "SLA-Ausnahmerollup"](#page-32-0)* [auf Seite 33.](#page-32-0)
- <span id="page-23-1"></span> **Portlet "Initiativen mit ausstehender Genehmigung":** Bei diesem Portlet handelt es sich um eine personalisierte Version des Portlets **Anforderungsliste**. Das Portlet **Anforderungsliste** enthält allgemeine Informationen zu IT-Bedarfsanforderungen wie beispielsweise deren Beschreibung und Status. Informationen über das Portlet **Anforderungsliste** finden Sie unter *[Portlets "Bedarfsliste" und](#page-28-1)  ["Anforderungsliste"](#page-28-1)* auf Seite 29 und im *HP Demand Management-Benutzerhandbuch*.

<span id="page-24-0"></span>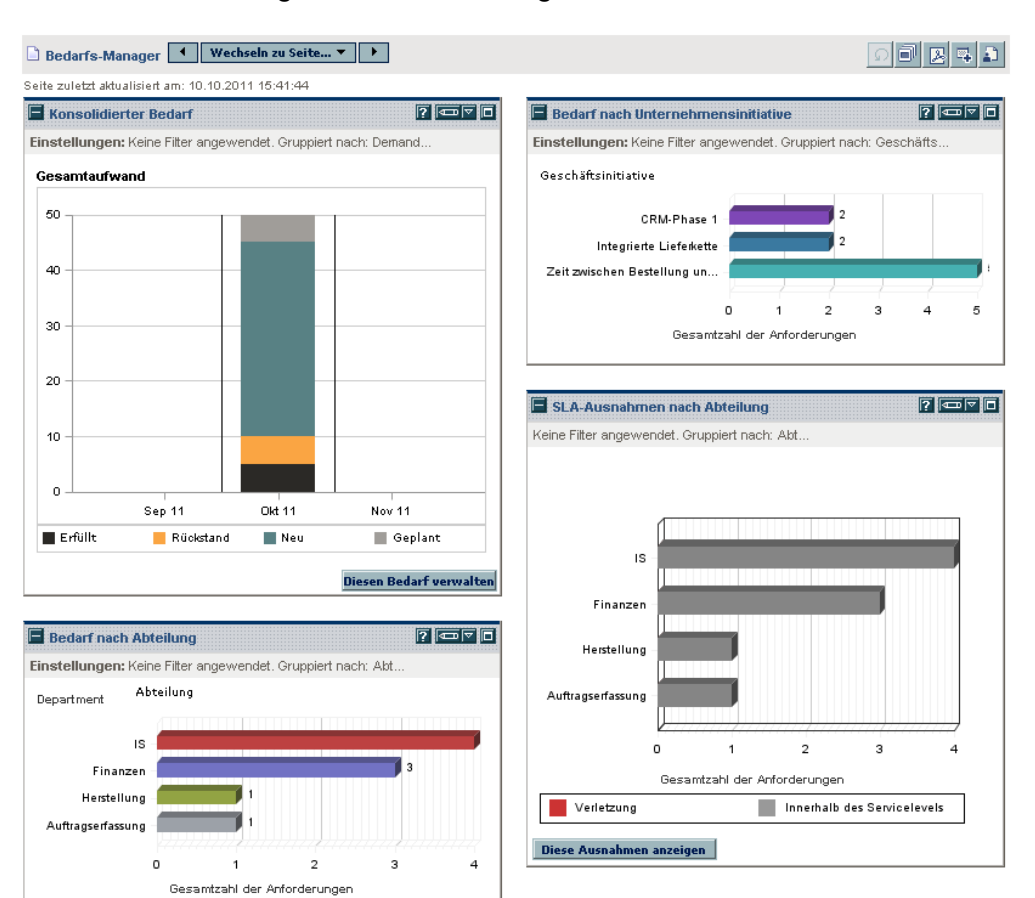

#### Abbildung 2-4. Bedarfs-Manager-PPM Dashboard-Seite

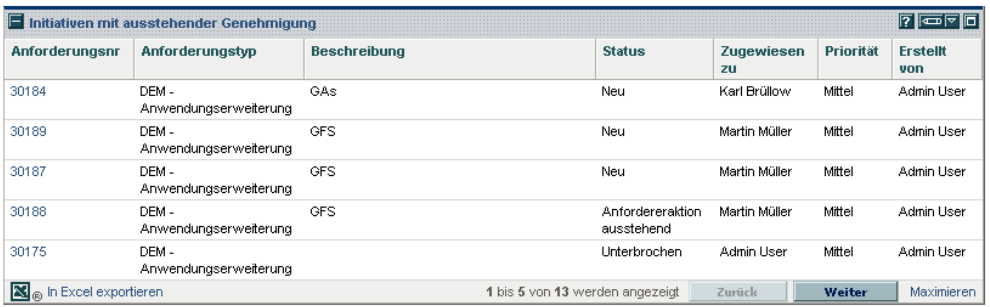

## <span id="page-25-0"></span>Vorkonfigurierte Team-Manager-PPM Dashboard-Seite

<span id="page-25-1"></span>Die vorkonfigurierte Team-Manager-PPM Dashboard-Seite bietet eine Übersicht über die Komponenten des IT-Bedarfs, die für die mit der Verwaltung des IT-Bedarfs befassten Personen interessant sind. Der Team-IT-Bedarf wird in den folgenden Portlets angezeigt (siehe *[Abbildung 2-5](#page-26-0)*):

- <span id="page-25-4"></span> **Portlet "Team-SLA-Ausnahmen nach Abt.":** Das Portlet **Team-SLA-Ausnahmen nach Abt.** ist eine personalisierte Version des Portlets **SLA-Ausnahmerollup**. Das Portlet **SLA-Ausnahmerollup** enthält die offenen Anforderungen, die zu SLA-Ausnahmen geführt haben. Weitere Informationen finden Sie unter *[Portlet "SLA-Ausnahmerollup"](#page-32-0)* [auf Seite 33.](#page-32-0)
- <span id="page-25-3"></span> **Portlet "Teambedarf nach Priorität":** Dieses Portlet ist eine personalisierte Version des Portlets **Bedarf nach Kategorie**. Das Portlet **Bedarf nach Kategorie** ermöglicht einen schnellen Einblick in die verschiedenen Bereiche Ihres IT-Bedarfs wie beispielsweise eine übersichtliche Darstellung Ihres IT-Bedarfs nach Priorität. Weitere Informationen finden Sie unter *[Portlet "Bedarf nach Kategorie"](#page-30-0)* [auf Seite 31.](#page-30-0)
- <span id="page-25-5"></span> **Portlet "Team-Zuweisungswarteschlange":** Bei diesem Portlet handelt es sich um eine personalisierte Version des Portlets **Zuweisungswarteschlange**. Das Portlet **Zuweisungswarteschlange** bietet eine personalisierte Übersicht über den IT-Bedarf, der noch keiner Ressource zugewiesen wurde, und ermöglicht die Zuweisung einer Ressource zu einem IT-Bedarf. Weitere Informationen finden Sie unter *[Portlet "Team-](#page-31-0)[Zuweisungswarteschlange"](#page-31-0)* auf Seite 32.
- <span id="page-25-2"></span> **Portlet "Bedarf in Bearbeitung":** Bei diesem Portlet handelt es sich um eine personalisierte Version des Portlets **Anforderungsliste**. Das Portlet **Anforderungsliste** enthält allgemeine Informationen zu Anforderungen wie beispielsweise eine Beschreibung und den jeweiligen Status des IT-Bedarfs innerhalb des Workflows. Informationen über das Portlet **Anforderungsliste** finden Sie unter *[Portlets "Bedarfsliste" und](#page-28-1)  ["Anforderungsliste"](#page-28-1)* auf Seite 29 und im *HP Demand Management-Benutzerhandbuch*.

<span id="page-26-0"></span>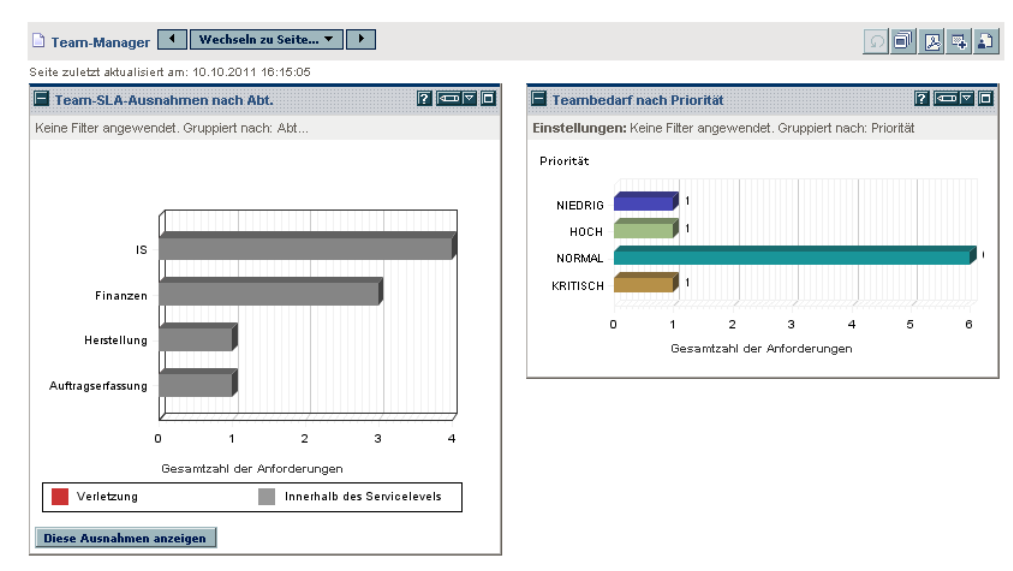

#### Abbildung 2-5. Team-Manager-PPM Dashboard-Seite

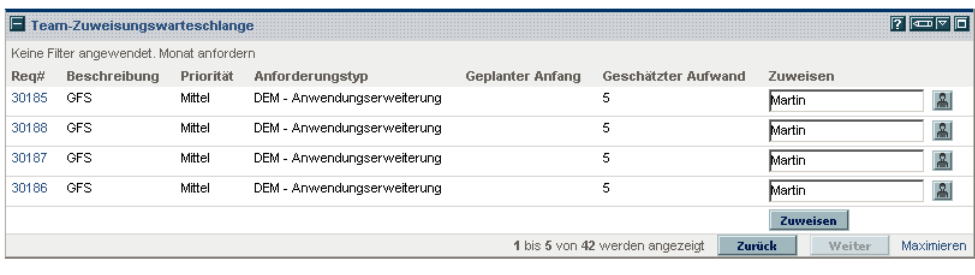

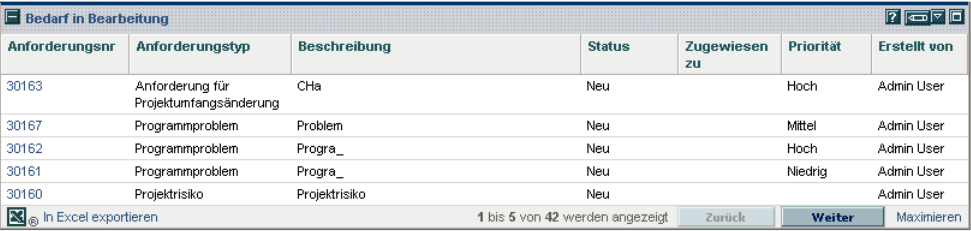

# <span id="page-27-0"></span>Portlets zum Verwalten des IT-Bedarfs

<span id="page-27-1"></span>Die HP IT Demand Management-Lösung ermöglicht die Verwaltung Ihres IT-Bedarfs über verschiedene Portlets. Diese Portlets für den IT-Bedarf befinden sich auf den Bedarfs-Manager- und Team-Manager-PPM Dashboard-Seiten. Jedes dieser Portlets enthält eine Tabelle mit den für den IT-Bedarf relevanten Daten. Mit Hilfe der Felder in den Einstellungen für die einzelnen Portlets können Sie Filter definieren, die bestimmen, welche Daten in die Tabelle des Portlets aufgenommen und wie diese angeordnet (gruppiert) werden sollen. Beispielsweise können Sie die IT-Bedarfsdaten nach zugewiesenen Benutzern oder nach Abteilung gruppieren lassen.

Von den Portlet-Ergebnissen können Sie einen Drilldown zu den Anforderungsdetails des Bedarfs durchführen, indem Sie in der linken Spalte der Portlet-Anzeige auf die zugehörige Anforderungsnummer klicken. Wenn Sie zum Beispiel in *[Abbildung 2-5](#page-26-0)* auf Seite 27 im Portlet **Bedarf in Bearbeitung** auf die Anforderungsnummer 30303 klicken, werden die Anforderungsdetails wie in *[Abbildung 2-6](#page-29-0)* dargestellt angezeigt.

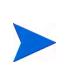

Um diese IT-Bedarfs-Portlets zu Ihrem PPM Dashboard hinzufügen zu können, benötigen Sie die entsprechenden Zugriffserteilungen und Sicherheitsgruppenberechtigungen. Wenn Sie keinen Zugriff auf die Portlets für den IT-Bedarf haben, wenden Sie sich an Ihren Anwendungsadministrator.

## <span id="page-28-0"></span>Portlet "Konsolidierter Bedarf"

<span id="page-28-6"></span>Das Portlet **Konsolidierter Bedarf** der vorkonfigurierten Bedarfs-Manager-Seite enthält IT-Bedarfszustandsdaten, die als Balkendiagramm dargestellt werden. Weitere Informationen finden Sie in *[Abbildung 2-4](#page-24-0)* auf Seite 25. Wenn Sie den Cursor über einem Balken innerhalb des Diagramms positionieren, wird eine QuickInfo geöffnet, die genauere Informationen zu den jeweiligen IT-Bedarfsdaten enthält.

Klicken Sie auf **Diesen Bedarf verwalten**, um Filter für die Daten festzulegen, die in die Ergebnisdiagramme einfließen sollen, und anzugeben, wie die Informationen gruppiert werden sollen. Beispielsweise können Sie die IT-Bedarfsdaten nach zugewiesenen Benutzern oder nach Abteilung gruppieren lassen.

### <span id="page-28-1"></span>Portlets "Bedarfsliste" und "Anforderungsliste"

Die folgenden Portlets stehen zur Auflistung des IT-Bedarfs zur Verfügung:

- <span id="page-28-4"></span> **Portlet "Bedarfsliste":** Das Portlet **Bedarfsliste** wird weder auf der vordefinierten Bedarfs-Manager-Seite noch auf der vordefinierten Team-Manager-Seite angezeigt. Es muss separat zu einer PPM Dashboard-Seite hinzugefügt werden.
- <span id="page-28-5"></span><span id="page-28-3"></span><span id="page-28-2"></span> **Portlet "Anforderungsliste":** Das Portlet **Anforderungsliste** wird personalisiert als:
	- o Das Portlet **Initiativen mit ausstehender Genehmigung** auf der vorkonfigurierten Bedarfs-Manager-Seite (siehe *[Abbildung 2-4](#page-24-0)* [auf Seite 25\)](#page-24-0).
	- o Das Portlet **Bedarf in Bearbeitung** auf der vorkonfigurierten Team-Manager-Seite (siehe *[Abbildung 2-5](#page-26-0)* auf Seite 27).

#### <span id="page-29-0"></span>Abbildung 2-6. Anzeigen einer Anforderung aus dem Portlet "Bedarf in Bearbeitung"

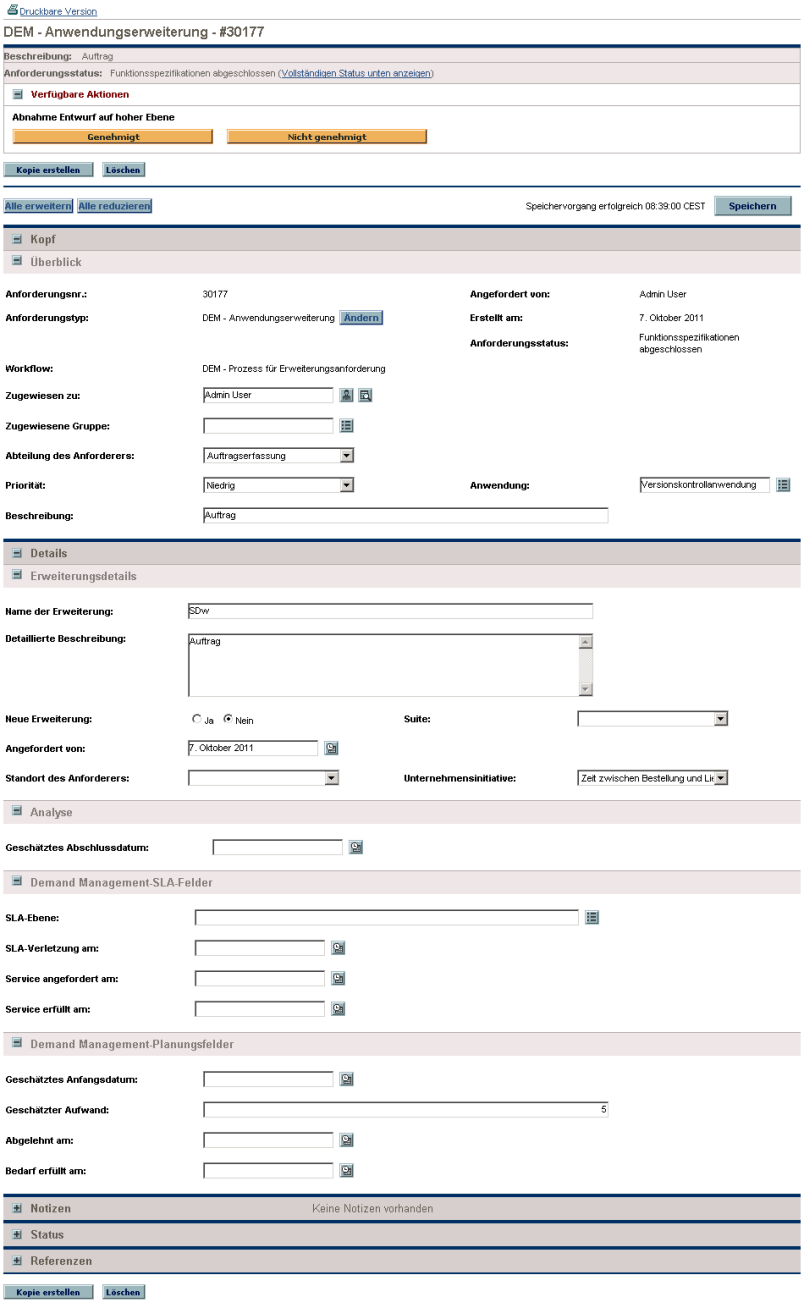

Speichervorgang erfolgreich 08:39:00 CEST Speichern

## <span id="page-30-0"></span>Portlet "Bedarf nach Kategorie"

<span id="page-30-2"></span>Das Portlet **Bedarf nach Kategorie** kann im Dashboard auf folgende Weise angezeigt werden, je nach Anforderung Ihrer Organisation:

- <span id="page-30-3"></span><span id="page-30-1"></span> Als das Portlet **Bedarf nach Abteilung** und das Portlet **Bedarf nach Unternehmensinitiative** auf der vorkonfigurierten Bedarfs-Manager-Seite (siehe *[Abbildung 2-4](#page-24-0)* auf Seite 25).
- <span id="page-30-4"></span> Als das Portlet **Teambedarf nach Priorität** auf der vorkonfigurierten Team-Manager-Seite (siehe *[Abbildung 2-5](#page-26-0)* auf Seite 27).

In den **Bedarf nach Kategorie**-Portlets werden IT-Bedarfsdaten im Balkendiagramm-Format angezeigt. Wenn Sie den Cursor über einem Balken innerhalb des Diagramms positionieren, wird eine QuickInfo geöffnet, die genauere Informationen zu den jeweiligen IT-Bedarfsdaten enthält.

Mit Hilfe der Felder in den Einstellungen für die einzelnen Portlets können Sie Filter definieren, die bestimmen, welche Daten in die Diagramme aufgenommen und wie diese angeordnet (gruppiert) werden sollen. Beispielsweise können Sie das Feld **Gruppieren nach** (im Bereich **Zeitperiode**) verwenden, um IT-Bedarfsdaten nach zugewiesenen Benutzern, nach Abteilung, nach Unternehmensinitiative oder nach anderen Kriterien gruppieren zu lassen.

Ihre Einstellungen, einschließlich der ausgewählten Gruppierung, werden unter dem Portlet-Titel aufgelistet. Wenn Sie außerdem anstelle des Portlet-Titels **Bedarf nach Kategorie** einen anderen Titel verwenden möchten, der Ihrer jeweiligen Gruppierung besser entspricht, klicken Sie, genauso wie bei den **Bedarf nach Kategorie**-Portlets auf den vorkonfigurierten PPM Dashboard-Seiten, die in *[Abbildung 2-4](#page-24-0)* auf Seite 25 und *[Abbildung 2-5](#page-26-0)* auf Seite 27 dargestellt sind, auf der Seite **Einstellungen bearbeiten** für das Portlet auf **Titel ändern**.

# <span id="page-31-0"></span>Portlet "Team-Zuweisungswarteschlange"

Das Portlet **Team-Zuweisungswarteschlange** enthält eine Tabelle mit IT-Bedarfsdaten. Über dieses Portlet können Sie Benutzer auswählen und dem IT-Bedarf zuweisen. Weitere Informationen über das Zuweisen von Benutzern zu einem IT-Bedarf finden Sie unter *[Zuweisen des IT-Bedarfs](#page-37-1)* auf Seite 38.

Abbildung 2-7. Anzeigen des IT-Bedarfs aus dem Portlet "Team-Zuweisungswarteschlange"

<span id="page-31-1"></span>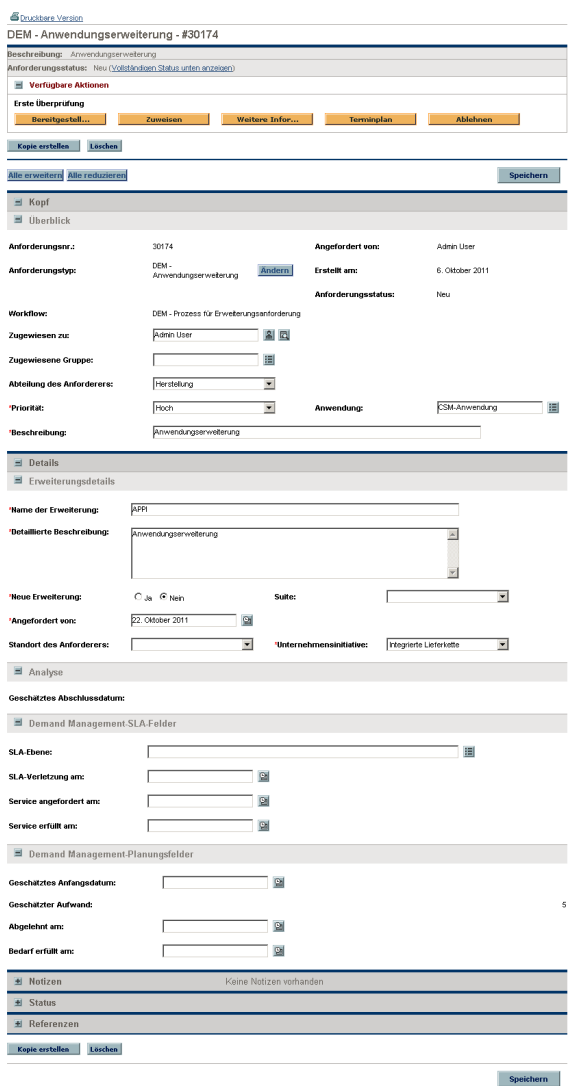

# <span id="page-32-0"></span>Portlet "SLA-Ausnahmerollup"

<span id="page-32-4"></span><span id="page-32-2"></span>Das Portlet **SLA-Ausnahmerollup** kann im Dashboard auf folgende Weise angezeigt werden, je nach Anforderung Ihrer Organisation:

- <span id="page-32-3"></span> Als das Portlet **SLA-Ausnahmen nach Abteilung** auf der vorkonfigurierten Bedarfs-Manager-Seite (siehe *[Abbildung 2-4](#page-24-0)* [auf Seite 25\)](#page-24-0).
- Als das Portlet **Team-SLA-Ausnahmen nach Abt.** auf der vorkonfigurierten Team-Manager-Seite (siehe *[Abbildung 2-5](#page-26-0)* auf Seite 27).

In jedem dieser Portlets werden SLA-Daten im Balkendiagramm-Format angezeigt. Wenn Sie den Cursor über einem Balken innerhalb des Diagramms positionieren, wird eine QuickInfo geöffnet, die genauere Informationen zu den jeweiligen SLA-Daten enthält.

Wenn Sie in einem dieser Portlets auf **Diese Ausnahmen anzeigen** klicken, wird die in *[Abbildung 2-8](#page-32-1)* dargestellte Seite **SLA-Ausnahmen** geöffnet.

<span id="page-32-5"></span>Abbildung 2-8. Beispiel für die Seite "SLA-Ausnahmen"

<span id="page-32-1"></span>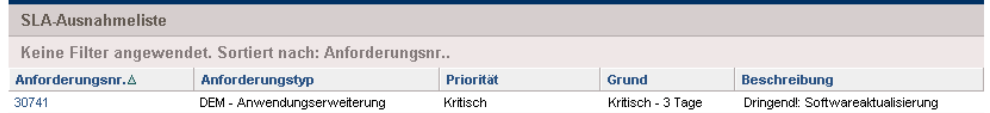

Auf dieser Seite können Sie auf eine der angezeigten Anforderungsnummern klicken, um deren Detailinformationen aufzurufen. In *[Abbildung 2-9](#page-33-0)* wäre das die Anforderungsnummer 30741.

## <span id="page-33-0"></span>Abbildung 2-9. Aufrufen eines SLAs aus der Liste der SLA-Ausnahmen

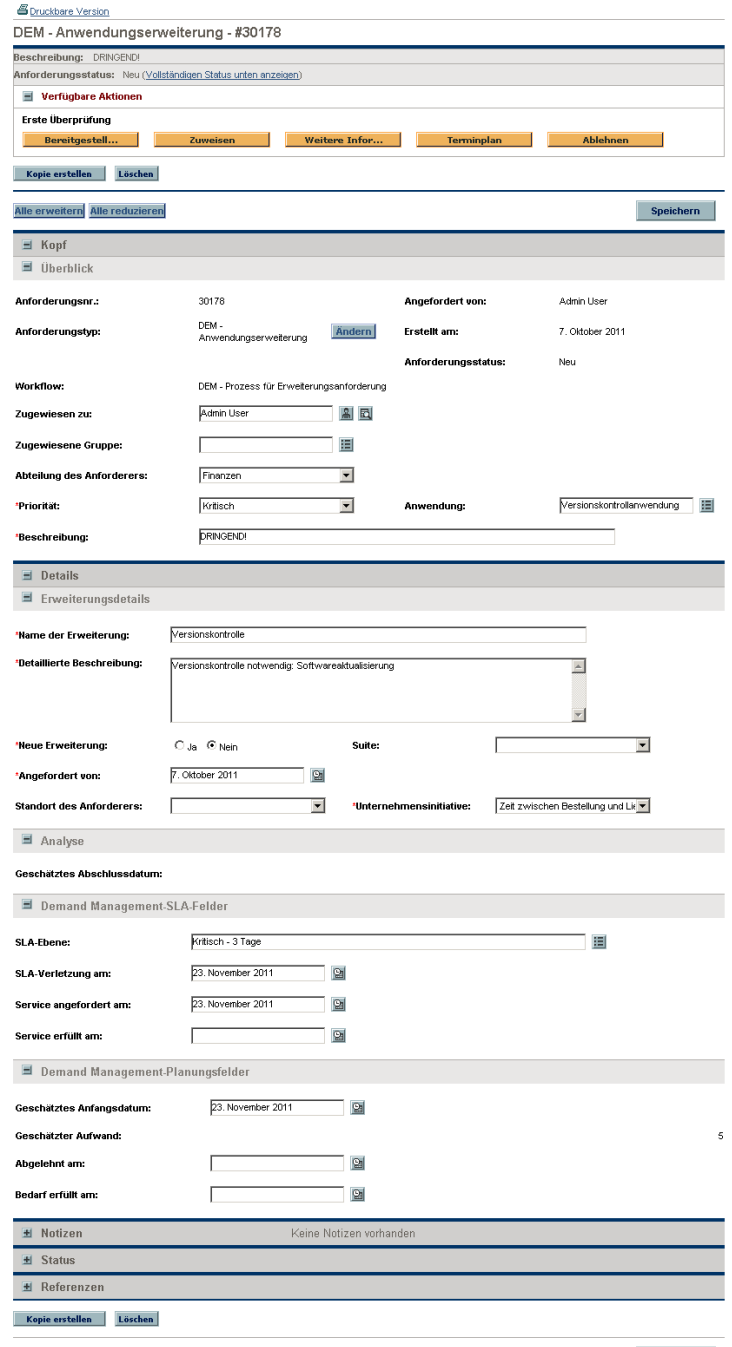

Speichern

# <span id="page-34-1"></span><span id="page-34-0"></span>3 Verarbeiten des IT-Bedarfs

Die HP IT Demand Management-Lösung verfügt über spezielle Seiten für Bedarfstasks zur Verarbeitung Ihres IT-Bedarfs. Mit Hilfe dieser Seiten der HP IT Demand Management-Lösung können Sie die auf den folgenden Seiten beschriebenen Aufgaben ausführen:

- *[Analysieren des IT-Bedarfs](#page-35-0)* auf Seite 36
- *[Zuweisen des IT-Bedarfs](#page-37-0)* auf Seite 38
- *[Verwalten des konsolidierten IT-Bedarfs](#page-38-0)* auf Seite 39
- *[Planen und Ablehnen eines IT-Bedarfs](#page-39-0)* auf Seite 40

# <span id="page-35-0"></span>Analysieren des IT-Bedarfs

<span id="page-35-1"></span>Die Seite **Bedarf nach Kategorie analysieren** enthält eine grafische Darstellung des IT-Bedarfs hinsichtlich der Anzahl der IT-Bedarfsanforderungen. Wenn Sie den Cursor innerhalb des Balkendiagramms über einem Balkensegment positionieren, wird eine QuickInfo geöffnet, die genauere Informationen zu den jeweiligen IT-Bedarfsdaten enthält.

So analysieren Sie den IT-Bedarf:

- 1. Melden Sie sich bei PPM Center an.
- 2. Wählen Sie in der Menüleiste **Öffnen > Demand Management > Bedarf nach Kategorie analysieren** aus. Die Seite **Bedarf nach Kategorie analysieren** wird geöffnet.

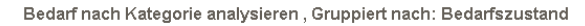

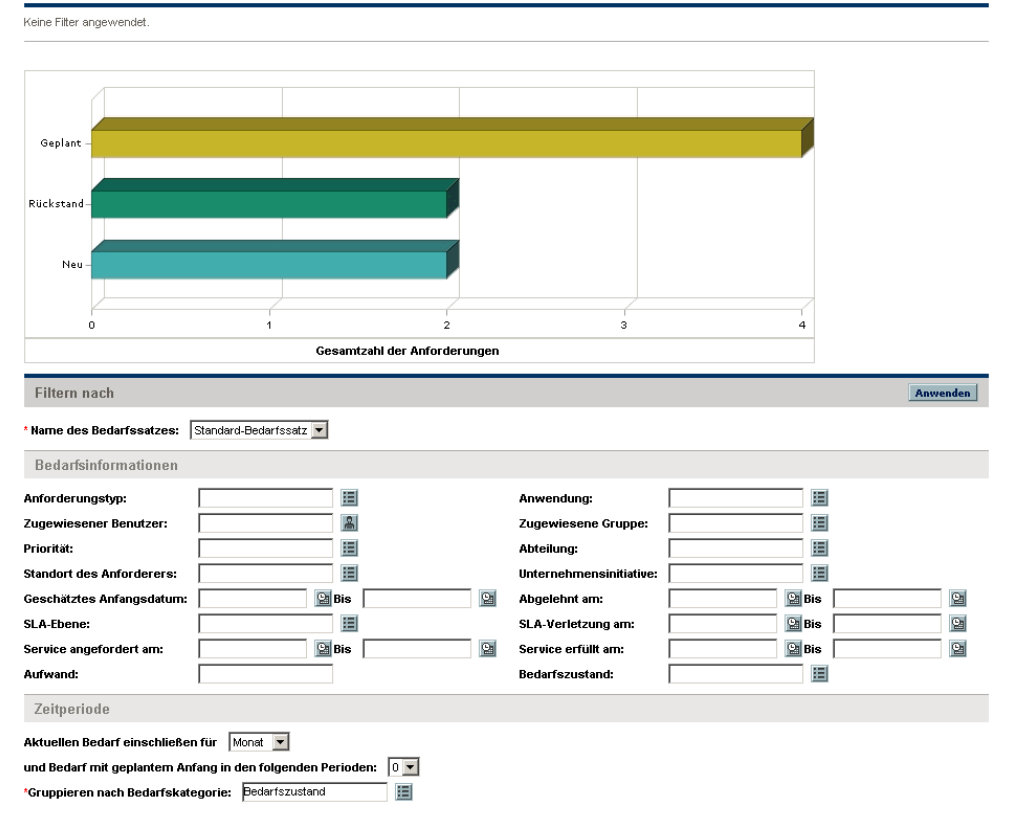

- 3. Wählen Sie im Feld **Name des Bedarfssatzes** den Bedarfssatz aus, der analysiert werden soll.
- 4. Füllen Sie die übrigen Felder im Bereich **Filtern nach** entsprechend Ihren Anforderungen aus. Mit Hilfe der Filterfelder wird bestimmt, welche IT-Bedarfsdaten angezeigt und wie sie strukturiert werden. Bei einer Änderung der Einträge im Bereich **Zeitperiode** wird beispielsweise der Zeitraum für die Daten des IT-Bedarfs geändert.
- 5. Klicken Sie auf **Anwenden.**

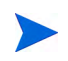

Auf der Seite **Bedarf nach Kategorie analysieren** wird der IT-Bedarf immer bezüglich der Anzahl der IT-Bedarfsanforderungen dargestellt. Der oben auf der Seite angezeigte Text wird entsprechend der angewendeten Filterfelder und Anzeigeinformationen aktualisiert.

# <span id="page-37-1"></span><span id="page-37-0"></span>Zuweisen des IT-Bedarfs

<span id="page-37-2"></span>Mit Hilfe des Portlets **Team-Zuweisungswarteschlange** auf der vorkonfigurierten Team-Manager-PPM Dashboard-Seite können Sie festlegen, wer einen IT-Bedarf bearbeiten soll.

Darüber hinaus können Sie das Portlet **Zuweisungswarteschlange** einer PPM Dashboard hinzufügen. Außerdem wird, wenn die Konfiguration des zugewiesenen Workflows einen Workflow-Schritt zur IT-Bedarfszuweisung vorsieht, dieser Workflow-Schritt durch die Zuweisung einer Ressource mit Hilfe des Portlets **Zuweisungswarteschlange** erfüllt.

So weisen Sie einen Benutzer zu einem IT-Bedarf hinzu:

- 1. Melden Sie sich bei PPM Center an.
- 2. Öffnen Sie die Team-Manager-PPM Dashboard-Seite, und überprüfen Sie das Portlet **Team-Zuweisungswarteschlange**, oder öffnen Sie das Portlet **Zuweisungswarteschlange**.

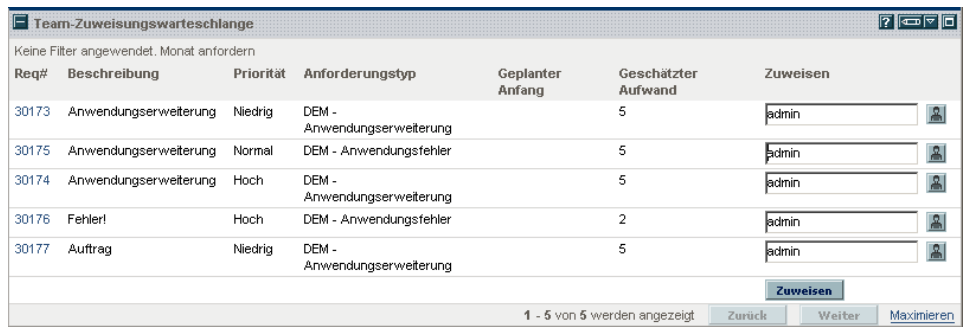

3. Klicken Sie innerhalb des Portlets in der Zeile des gewünschten IT-Bedarfs auf das Symbol neben dem Textfeld in der Spalte **Zuweisen**, und wählen Sie einen Eintrag aus.

Der ausgewählte Benutzer wird im Feld **Zuweisen** des betreffenden IT-Bedarfs hinzugefügt.

4. Klicken innerhalb des Portlets auf **Zuweisen**.

Der ausgewählte Benutzer wird dem IT-Bedarf zugewiesen.

# <span id="page-38-0"></span>Verwalten des konsolidierten IT-Bedarfs

<span id="page-38-1"></span>Sie können die Seite **Konsolidierten Bedarf verwalten** so konfigurieren, dass ein für den IT-Bedarf relevanter Datenbereich angezeigt wird. Der mit dem IT-Bedarf verknüpfte Workflow wird so konfiguriert, dass auch die Verwaltung von Aktivitäten, einschließlich der Planung oder Ablehnung des IT-Bedarfs, berücksichtigt wird. Die Anforderungen des Workflows werden durch die Planung oder Ablehnung des IT-Bedarfs unter Verwendung der Seite **Konsolidierten Bedarf verwalten** erfüllt, woraufhin der IT-Bedarf die weiteren Schritte des Workflow-Prozesses durchläuft.

So verwalten Sie einen konsolidierten Bedarf:

- 1. Melden Sie sich bei PPM Center an.
- 2. Wählen Sie in der Menüleiste **Öffnen > Demand Management > Konsolidierten Bedarf verwalten** aus. Die Seite **Konsolidierten Bedarf verwalten** wird geöffnet.
- 3. Wählen Sie im Feld **Name des Bedarfssatzes** den Bedarfssatz aus, der analysiert werden soll.
- 4. Füllen Sie die übrigen Felder im Bereich **Filtern nach** entsprechend Ihren Anforderungen aus. Mit Hilfe der Filterfelder wird bestimmt, welche IT-Bedarfsdaten angezeigt und wie sie strukturiert werden. Bei einer Änderung der Einträge im Bereich **Zeitperiode** wird beispielsweise der Zeitraum für die Daten des IT-Bedarfs geändert.
- 5. Klicken Sie auf **Anwenden**.

Der oben auf der Seite angezeigte Text wird entsprechend der angewendeten Filterfelder und Anzeigeinformationen aktualisiert.

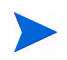

Weitere Informationen über das Planen und Ablehnen eines IT-Bedarfs finden Sie unter [Planen und Ablehnen eines IT-Bedarfs](#page-39-0).

# <span id="page-39-0"></span>Planen und Ablehnen eines IT-Bedarfs

<span id="page-39-1"></span>Wenn Sie Ihren IT-Bedarf analysieren, können Sie bei der Planung den Beginn auf einen späteren Zeitpunkt verschieben, wenn die benötigten Ressourcen zur Verfügung stehen. Durch die Planung des IT-Bedarfs, können Sie den von Ihrer IT-Gruppe zu bearbeitenden Bedarf auf einem gleichmäßigen Niveau halten. Unter Umständen können Sie einen Teil des IT-Bedarfs auch ablehnen.

<span id="page-39-2"></span>Die Seite **Bedarf planen** wird verwendet, um einen IT-Bedarf zu planen oder abzulehnen. Oftmals wird der mit dem IT-Bedarf verknüpfte Workflow so konfiguriert, dass auch die Verwaltung von Aktivitäten, einschließlich der Planung oder Ablehnung des IT-Bedarfs, berücksichtigt wird. Die Anforderungen des Workflows werden durch die Planung oder Ablehnung des IT-Bedarfs unter Verwendung der Seite **Bedarf planen** erfüllt, woraufhin der IT-Bedarf die weiteren Schritte des Workflow-Prozesses durchläuft.

So planen Sie einen IT-Bedarf oder lehnen ihn ab:

- 1. Melden Sie sich bei PPM Center an.
- 2. Wählen Sie in der Menüleiste **Öffnen > Demand Management > Bedarf planen** aus. Die Seite **Bedarf planen** wird geöffnet.

#### Bedarf planen

Keine Filter angewendet. Gruppiert nach: Bedarfszustand.

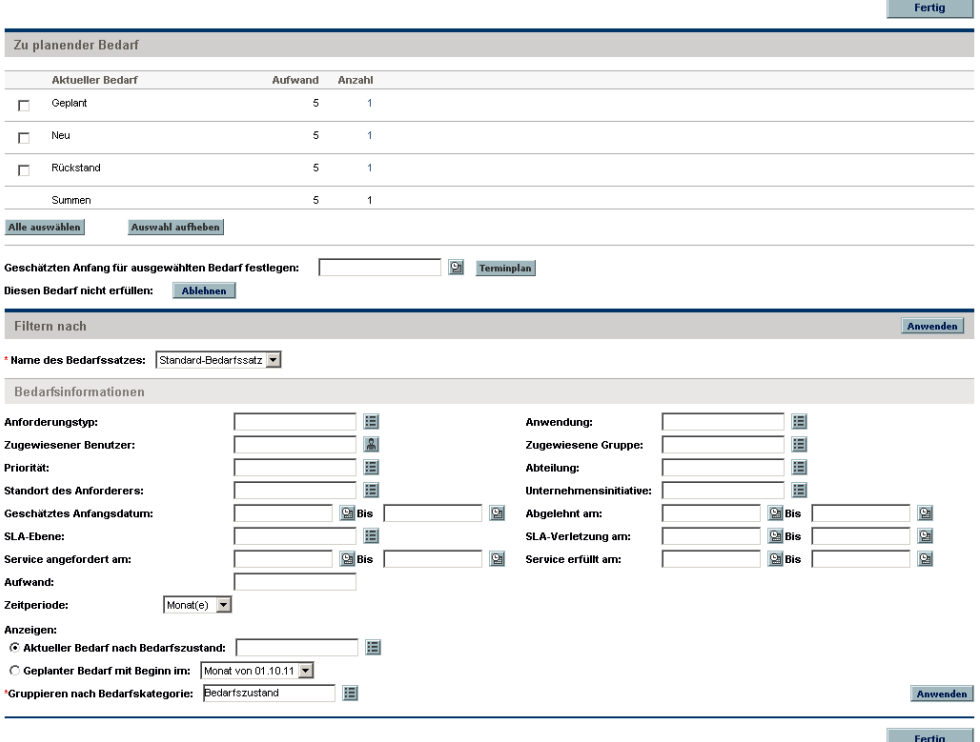

3. Wählen Sie im Feld **Name des Bedarfssatzes** den Bedarfssatz aus, der analysiert werden soll.

Die Daten des Bedarfssatzes werden in die Seite **Bedarf planen** geladen.

4. (Optional) Füllen Sie die übrigen Felder im Bereich **Filtern nach** entsprechend Ihren Anforderungen aus. Mit Hilfe der Filterfelder wird bestimmt, welche IT-Bedarfsdaten angezeigt und wie sie strukturiert werden. Klicken Sie anschließend auf **Anwenden**.

Die Seite **Bedarf planen** wird unter Verwendung der festgelegten Filter erneut geladen.

5. Der IT-Bedarf, der geplant oder abgelehnt werden kann, wird auf der Seite **Bedarf planen** im Bereich **Zu planender Bedarf** nach dem Bedarfszustand, der in der Spalte **Aktueller Bedarf** angezeigt wird, zusammengefasst.

Wählen Sie den IT-Bedarf aus, der geplant oder abgelehnt werden soll:

- Um den gesamten IT-Bedarf auszuwählen, der noch nicht geplant wurde, klicken Sie auf **Alle auswählen**.
- Um den noch nicht geplanten IT-Bedarf eines bestimmten Bedarfszustands auszuwählen, aktivieren Sie das Kontrollkästchen für den betreffenden Bedarfszustand.
- Um bestimmte noch nicht geplante IT-Bedarfe auszuwählen, klicken Sie in der Spalte **Anzahl** für die IT-Bedarfe mit dem gewünschten Bedarfszustand wie z. B. **Neu** auf die entsprechende Zahl.

Die Seite **Bedarf planen** wird erneut geladen, wobei jeder IT-Bedarf, der den ausgewählten Bedarfszustand aufweist, angezeigt wird.

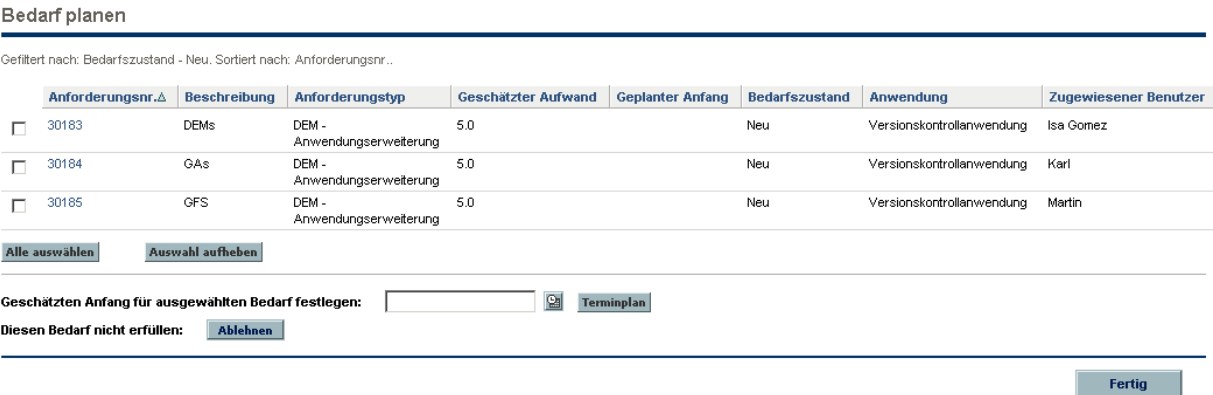

- 6. Aktivieren Sie die Kontrollkästchen der IT-Bedarfe, die anschließend in einem gemeinsamen Schritt geplant oder abgelehnt werden sollen.
- 7. Planen Sie den ausgewählten IT-Bedarf, oder lehnen Sie ihn ab:
	- Zum Planen des ausgewählten IT-Bedarfs, klicken Sie auf das Kalender-Symbol rechts neben dem Feld **Geschätzten Anfang für ausgewählten Bedarf festlegen**, und wählen Sie ein Datum aus. Klicken Sie anschließend auf **Terminplan**. Das angegebene Datum wird zum geplanten Anfangsdatum für den ausgewählten IT-Bedarf.
	- Wenn Sie den ausgewählten IT-Bedarf ablehnen möchten, klicken Sie auf **Ablehnen**.

# <span id="page-42-0"></span>Index

### A

Ablehnen eines Bedarfs, **[40](#page-39-1)** Analysieren Bedarf, **[36](#page-35-1)**, **[39](#page-38-1)** Anforderungen Demand Management-Lösung, **[14](#page-13-2)** Anforderungstypen Bedarf, **[11](#page-10-2)** DEM - Anwendungserweiterung, **[12](#page-11-2)** DEM - Anwendungsfehler, **[12](#page-11-3)** DEM - Datenban[kaktualisierung,](#page-11-5) **[12](#page-11-4)** DEM - Initiative, **12** Demand Management-Lösung, **[12](#page-11-6)**

### B

Bedarf Ablehnen, **[40](#page-39-1)** Analysieren, **[36](#page-35-1)**, **[39](#page-38-1)** Anforderungstypen, **[11](#page-10-2)**, **[12](#page-11-6)** Bedarfsfelder, **[10](#page-9-1)** Bedarfssätze, **[10](#page-9-1)** Bedarfszustand, **[9](#page-8-2)** Planung, **[21](#page-20-2)**, **[40](#page-39-1)** Ressourcen zuweisen, **[38](#page-37-2)** Verarbeiten, **[35](#page-34-1)** Verwalten [mit Hilfe von Portlets,](#page-11-6) **[28](#page-27-1)** Workflows, **12** Bedarfsanforderungstypen, **[12](#page-11-7)** Bedarfsfelder, **[10](#page-9-1)** Bedarfs-Manager-Dashboard-Seite, **[23](#page-22-2)**

Bedarfssätze, **[10](#page-9-1)** Bedarfstyp-Workflows, **[12](#page-11-7)** Bedarfszustand, **[9](#page-8-2)**

#### D

Dashboard-Seiten Demand Management-Lösung, **[23](#page-22-3)** DEM - Anwendungserweiterung, Anforderungstyp, **[12](#page-11-2)** [DEM - Anwendungsfehler, Anforderungstyp,](#page-11-3)   **12** DEM - Datenbankaktualisierung, Anforderungstyp, **[12](#page-11-4)** DEM - Initiativenanforderungstyp, **[12](#page-11-5)** DEM - Projektinitiativprozess-Workflow, **[12](#page-11-8)** DEM - Workflow für Datenbankaktualisierung, **[12](#page-11-9)** DEM - Workflow für Erweiterungsanforderungsprozess, **[12](#page-11-10)** DEM - Workflo[w für Programmfehler-](#page-11-11)Anforderung, **12** Demand Management-Lösung, **[8](#page-7-1)**, **[11](#page-10-3)** Ablehnen eines Bedarfs, **[40](#page-39-1)** Analysieren, **[36](#page-35-1)** Anforderungen, **[14](#page-13-2)** Bedarfs-Manager-[Dashboard-Seite,](#page-22-3) **[23](#page-22-2)** Dashboard-Seiten, **23** Menüs, **[15](#page-14-3)** Planen eines Bedarfs, **[40](#page-39-1)**

Planung, **[21](#page-20-2)** Portlets, **[28](#page-27-1)** [Seite "Bedarf nach Kategorie analysieren",](#page-21-2)   **22** Seite "Bedarf planen", **[21](#page-20-2)** [Seite "Konsolidierten Bedarf verwalten",](#page-18-2)   **19** Service Level Agreements, **[33](#page-32-2)** Team-Manager-Dashboard-Seite, **[26](#page-25-1)**

### M

Menüs Demand Management-Lösung, **[15](#page-14-3)**

#### P

Planung Bedarf, **[21](#page-20-2)**, **[40](#page-39-1)**

Portlet "Anforderungsliste", **[29](#page-28-2)**

Portlet "Bedarf in Bearbeitung", **[26](#page-25-2)**, **[29](#page-28-3)**

Portlet "Bedarf nach Abteilung", **[23](#page-22-4)**, **[31](#page-30-1)**

Portlet "Bedarf nach Kategorie", **[31](#page-30-2)**

Portlet ["Bedarf nach Unternehmensinitiative",](#page-30-3)   **[24](#page-23-0)**, **31**

Portlet "Bedarfsliste", **[29](#page-28-4)**

Portlet "Initiativen mit ausstehender Genehmigung", **[24](#page-23-1)**, **[29](#page-28-5)**

Portlet "Konsolidierter Bedarf", **[23](#page-22-5)**, **[29](#page-28-6)**

[Portlet "SLA-Ausnahmen nach Abteilung",](#page-32-3) **[24](#page-23-2)**,  **33**

Portlet "SLA-Ausnahmerollup", **[33](#page-32-4)**

Portlet "Teambedarf nach Priorität", **[26](#page-25-3)**, **[31](#page-30-4)**

Portlet ["Team-SLA-Ausnahmen nach Abt.",](#page-32-5)   **[26](#page-25-4)**, **33**

[Portlet "Team-Zuweisungswarteschlange",](#page-31-1) **[26](#page-25-5)**,  **32**

Portlets Anforderungsliste, **[29](#page-28-2)** Bedarf in Bearbeitung, **[26](#page-25-2)**, **[29](#page-28-3)** Bedarf nach Abteilung, **[23](#page-22-4)**, **[31](#page-30-1)** Bedarf nach Kategorie, **[31](#page-30-2)** [Bedarf nach Unternehmensinitiative,](#page-30-3) **[24](#page-23-0)**,  **31** Bedarfsliste, **[29](#page-28-4)** Demand Management-Lösung, **[28](#page-27-1)** Initiati[ven mit ausstehender Genehmigung,](#page-28-5)   **[24](#page-23-1)**, **29** Konsolidierter Bedarf, **[23](#page-22-5)**, **[29](#page-28-6)** Service Level Agreements, **[33](#page-32-2)** SLA-Ausnahmen nach Abteilung, **[24](#page-23-2)**, **[33](#page-32-3)** SLA-Ausnahmerollup, **[33](#page-32-4)** Teambedarf nach Priorität, **[26](#page-25-3)**, **[31](#page-30-4)** Team-SLA-Ausnahmen nach Abt., **[26](#page-25-4)**, **[33](#page-32-5)** Team-Zuweisungswarteschlange, **[26](#page-25-5)**, **[32](#page-31-1)**

### R

Ressourcen Zuweisen f[ür Demand Management-](#page-37-2)Lösung, **38**

### S

Seite "Bedarf nach Kategorie analysieren", **[22](#page-21-2)** Seite "Bedarf planen", **[21](#page-20-2)**, **[40](#page-39-2)** [Seite "Konsolidierten Bedarf verwalten",](#page-38-1) **[19](#page-18-2)**,  **39** Service Level Agreements Demand [Management-Lösung,](#page-32-2) **[13](#page-12-2)**, **[33](#page-32-2)**

#### T

Portlets, **33**

Team-Manager-Dashboard-Seite, **[26](#page-25-1)**

#### V

Vordefinierte IT-Bedarfsanforderungstypen und -Workflows, **[12](#page-11-7)**

## W

Workflows DEM - Datenbankaktualisierung, **[12](#page-11-9)** DEM - Programmfehler-Anforderung, **[12](#page-11-11)** DEM - Projektinitiativprozess, **[12](#page-11-8)** DEM - Prozess für Erweiterungsanforderung, **[12](#page-11-10)** Demand Management-Lösung, **[12](#page-11-6)**

### Z

Zustand, Bedarf, **[9](#page-8-2)**

Zuweisen

Ressourcen [für Demand Management-](#page-37-2)Lösung, **38**